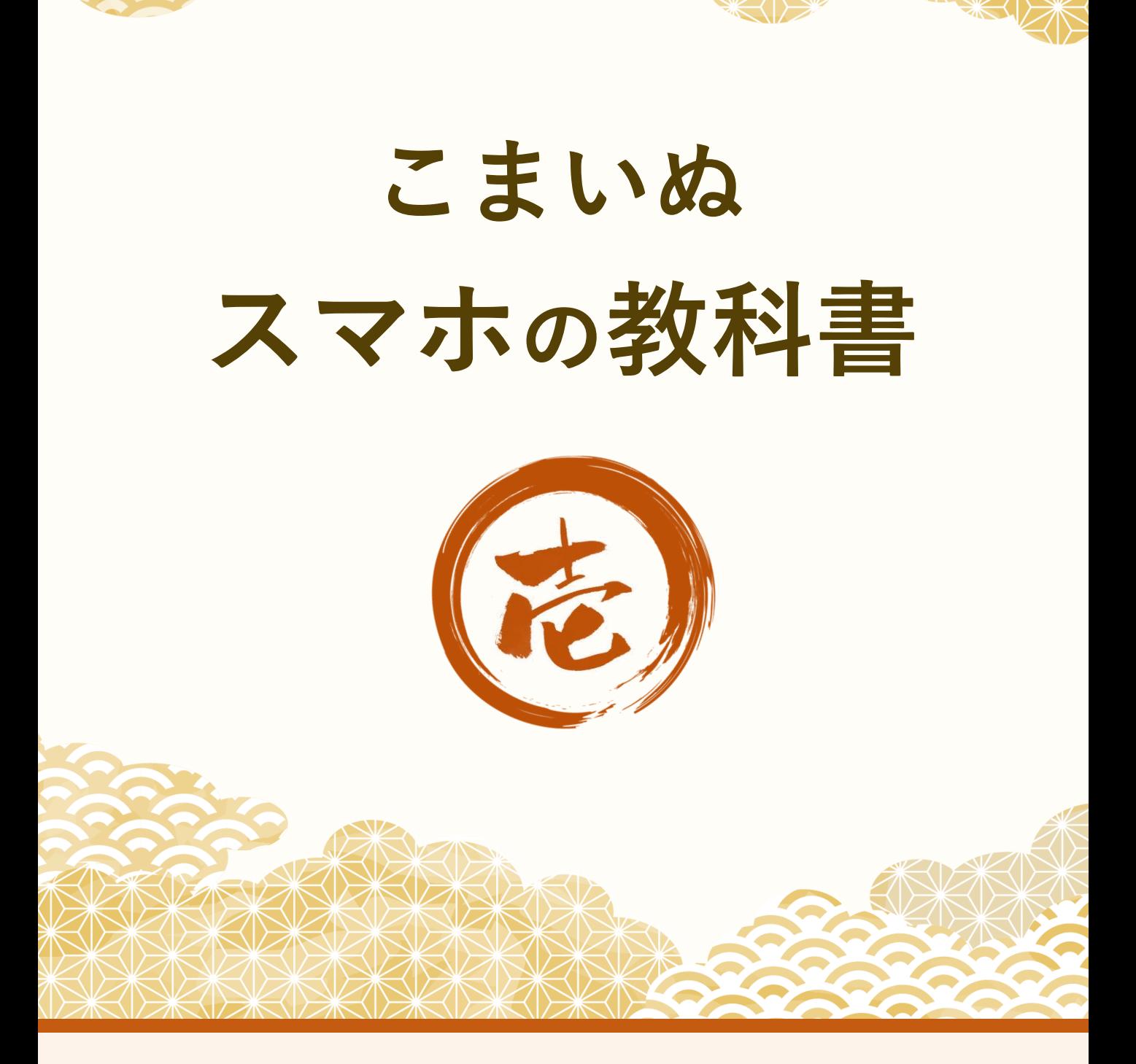

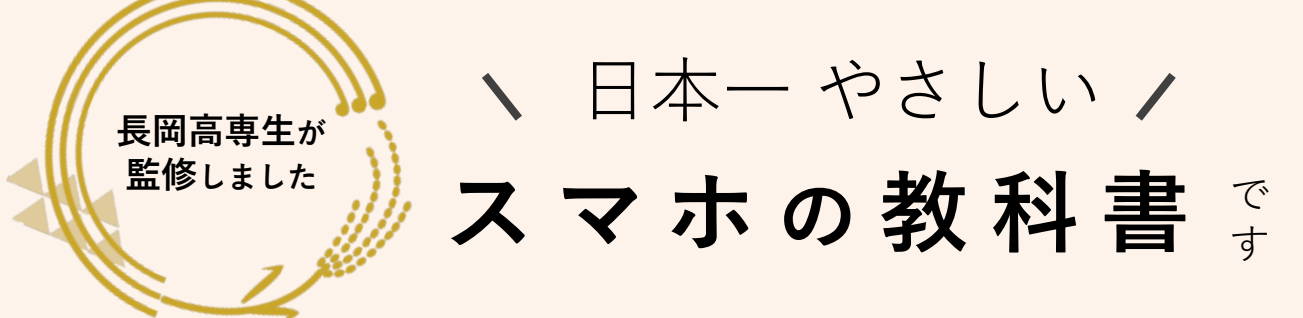

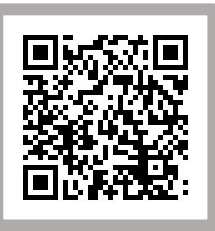

左のQRコードから、教科書の内容を説明し ている動画が視聴できます。動画を見なが ら教科書を読んでみましょう!

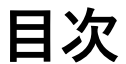

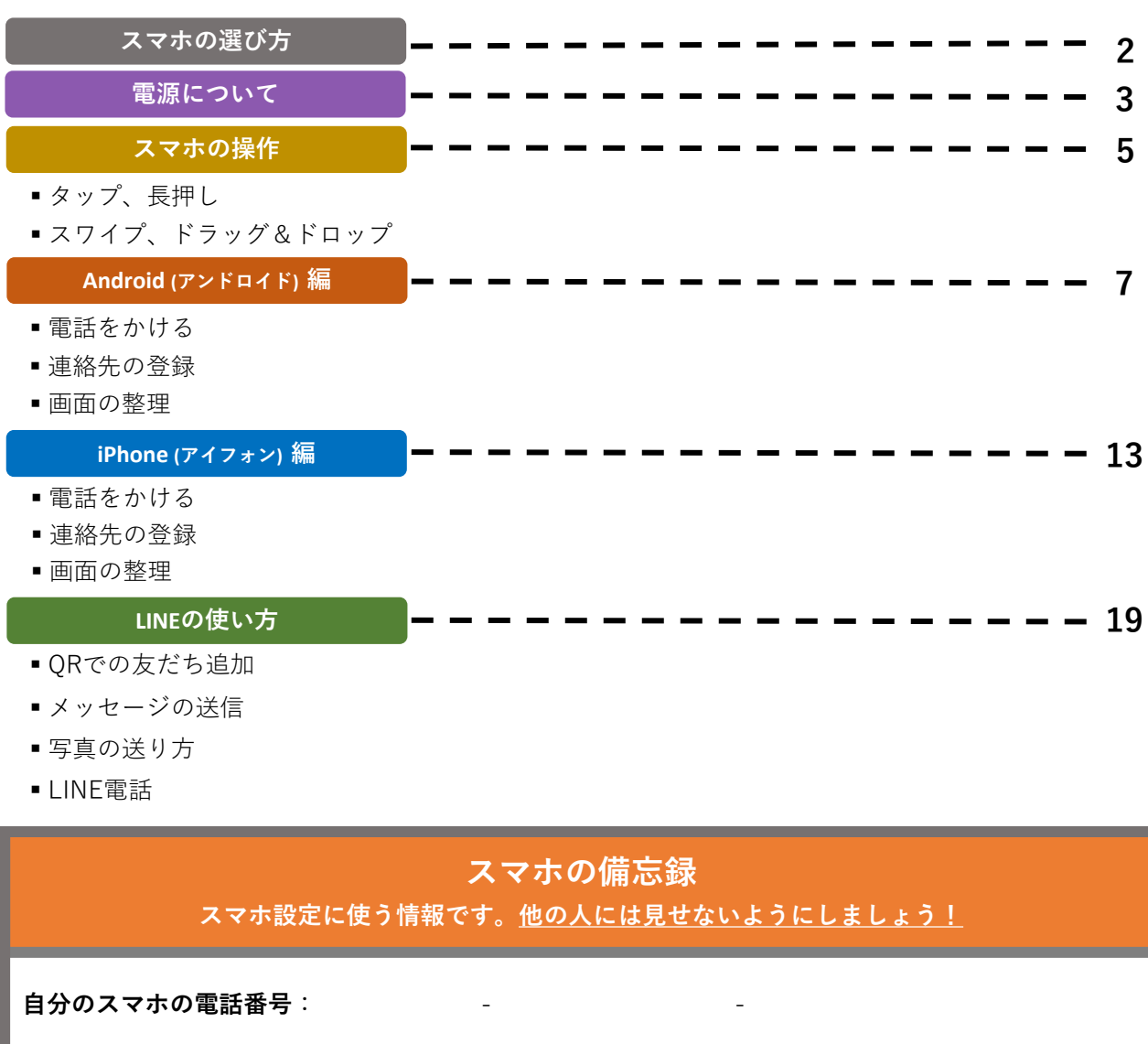

**キャリアメールアドレス**:

 $\overline{\mathcal{J}^{\prime - \acute{\mathcal{T}} \prime \nu}}$ Googleアカウント: (

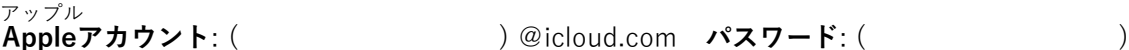

**Googleアカウント**: ( )@gmail.com **パスワード**: ( **)**

**その他 (他にも設定などで必要な情報を書いておくと便利です。)**

# **スマホの選び方**

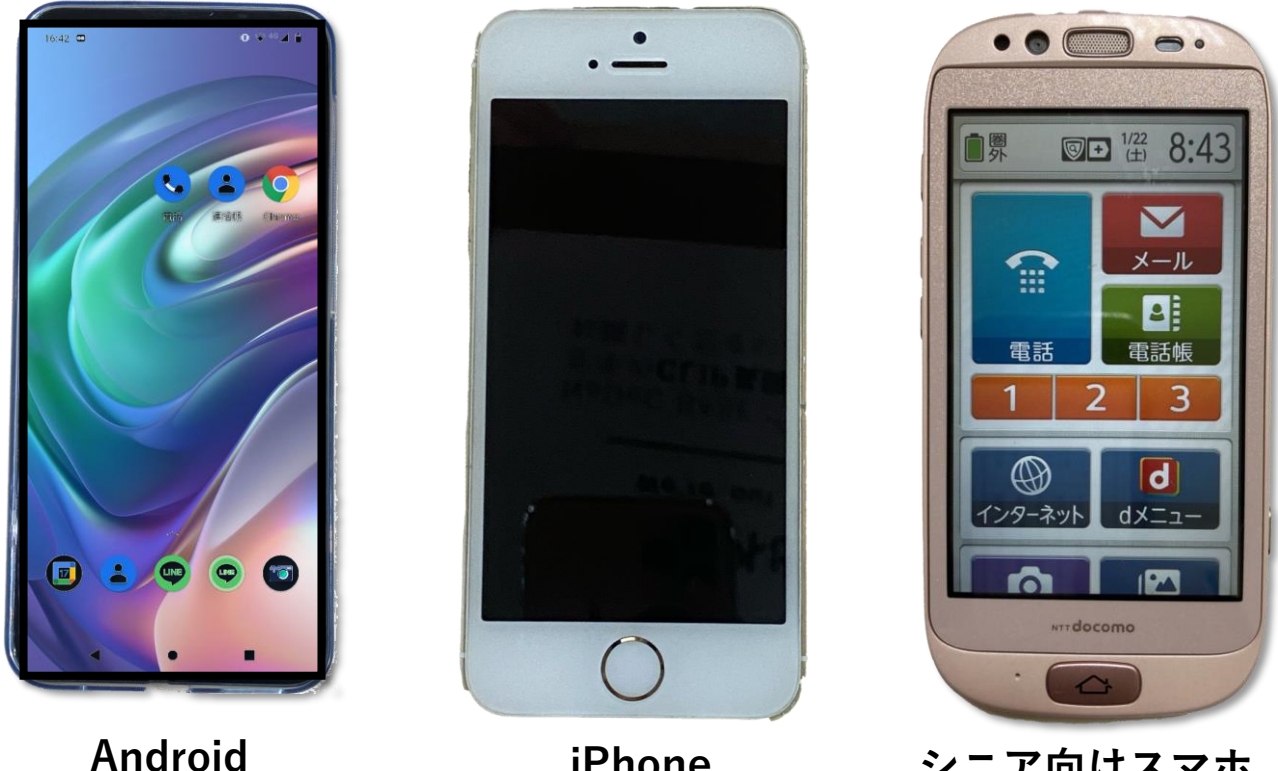

**(アンドロイド)**

**iPhone (アイフォン)**

**シニア向けスマホ**

3万円〜5万円のものであれば、機能としては十分です。 あとは画面の見やすさや、大きさ、重さ、好きな色など、 自分の好みで決めましょう。

**※ 周りの人が使っているものと、同じものを選ぶのを おすすめします。**

## **電源について (Android アンドロイド)**

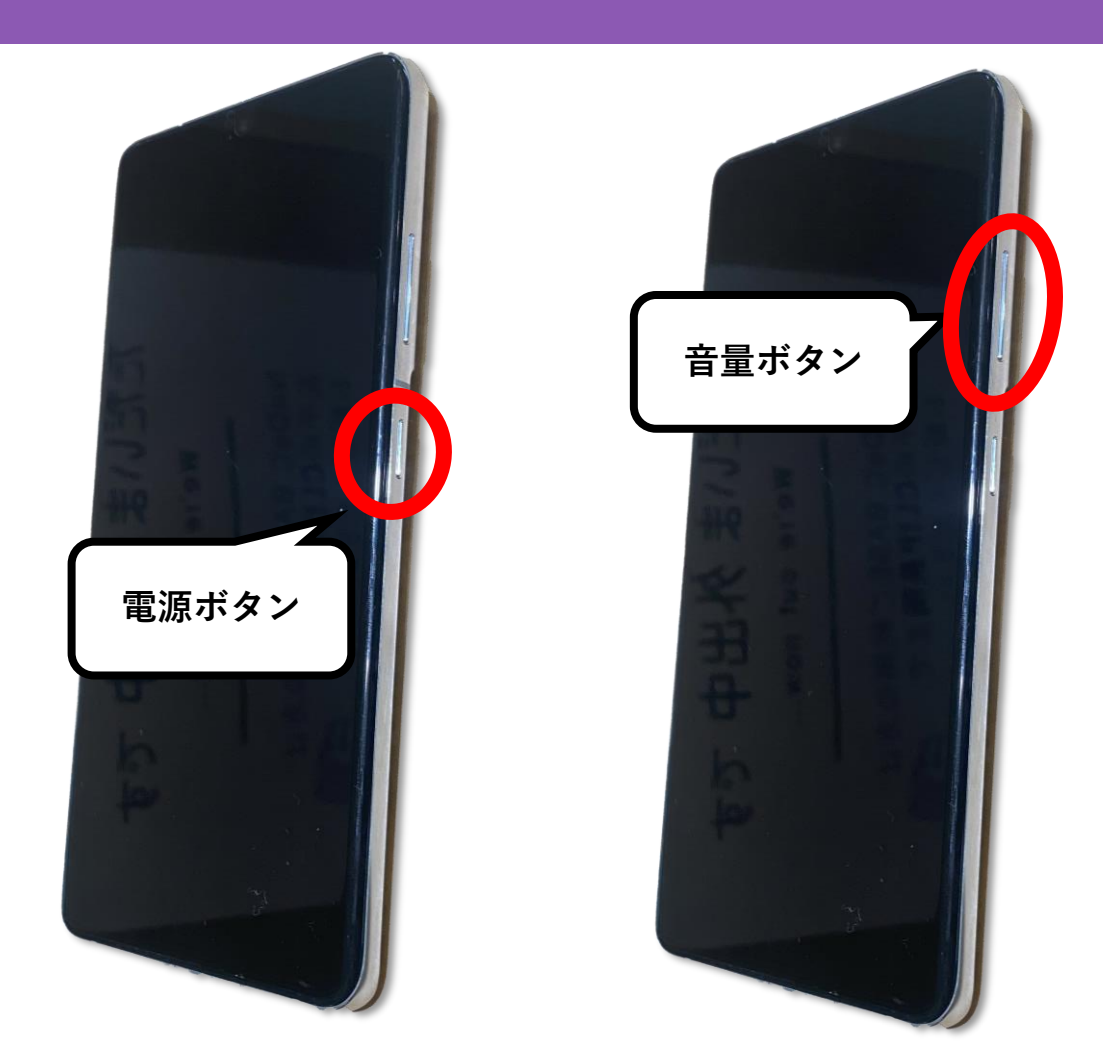

たいていの機種は、 横にある小さいボタンが電源。

わからないときは、説明書か、 ショップへ問合わせましょう。 音量ボタンは、 上側を押すと音量が上がり、 下側を押すと音量が下がります。

音量を変えても音が鳴らない場 合は、マナーモードになってい る可能性があります。

#### 【マナーモード】

スマホの電源は入れたまま、着信音が鳴らないようにする設定。 映画館や電車の中などで使います。

## **電源について (iPhone アイフォン)**

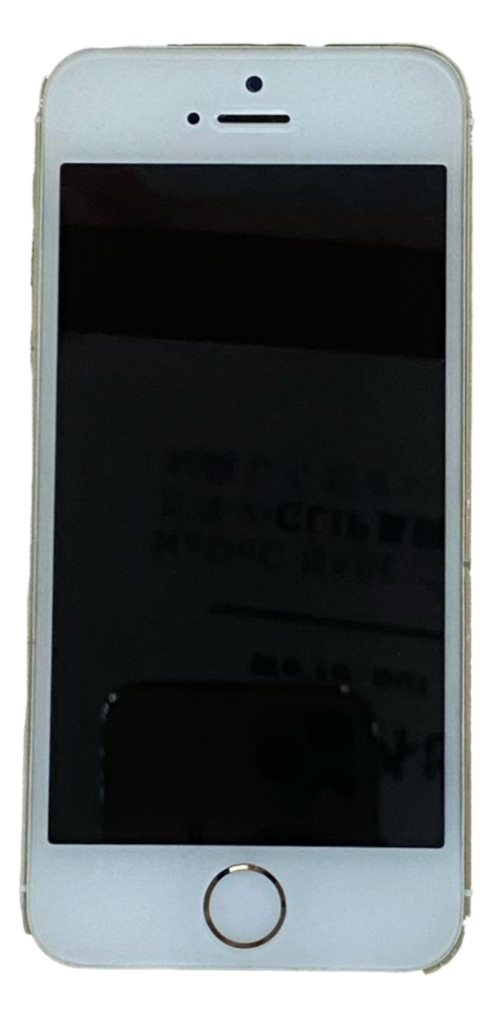

iPhoneは機種によって、 電源を切る場合は電源ボタンを 電源が大きく異なります。 ご自分の機種のやり方を をオフ」をスワイプ(横にすべ 確認し、メモをしてください。 らせる)しましょう。

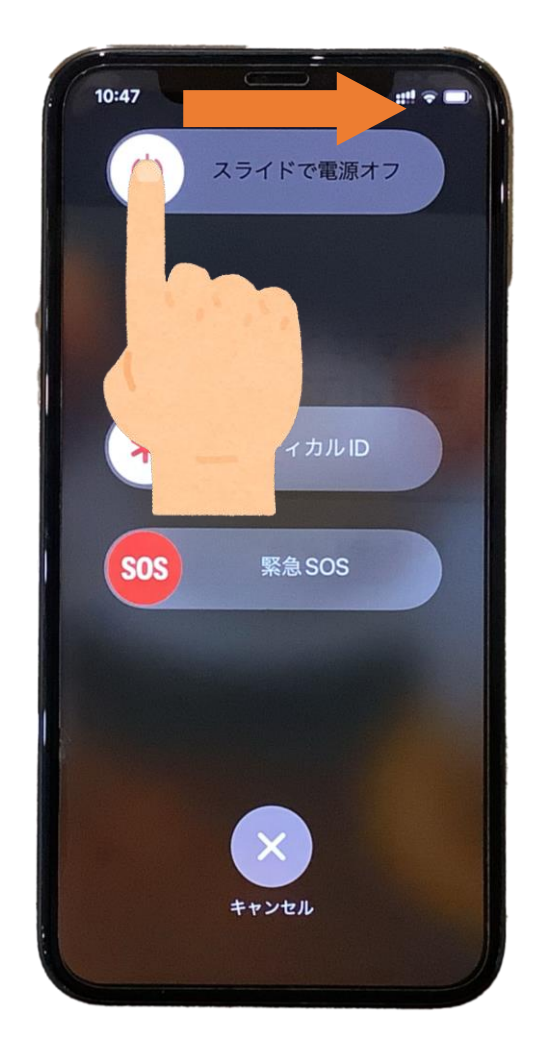

押した後に、「スライドで電源

## **スマホの操作**

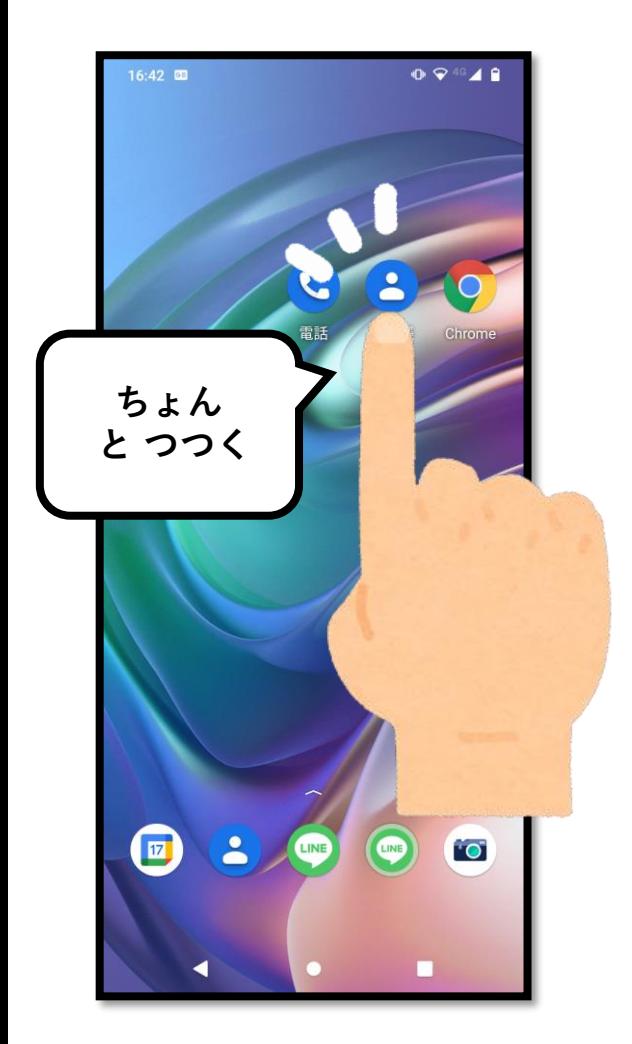

**タップ**

すばやく指を離すように 押すのがポイントです。 うまくできないときは、 「つつく」イメージで やってみましょう。

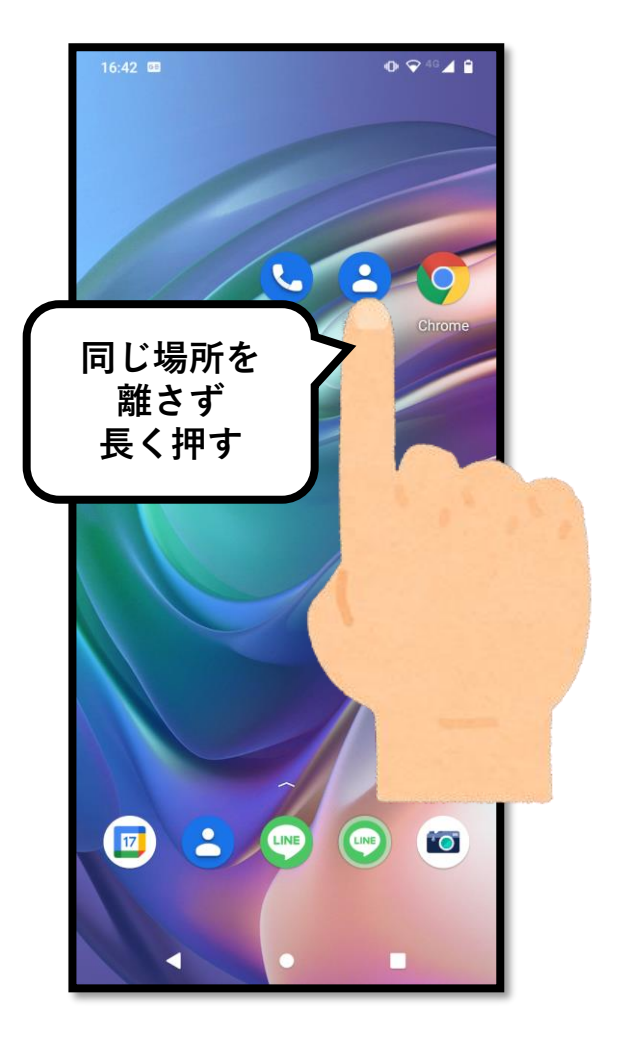

**長押し**

長押しとタップでは、 操作の意味が違うので、 使いわけが必要です。 長押しは2~3秒ほど。 その後は指を離しても 問題ありません。

## **スマホの操作**

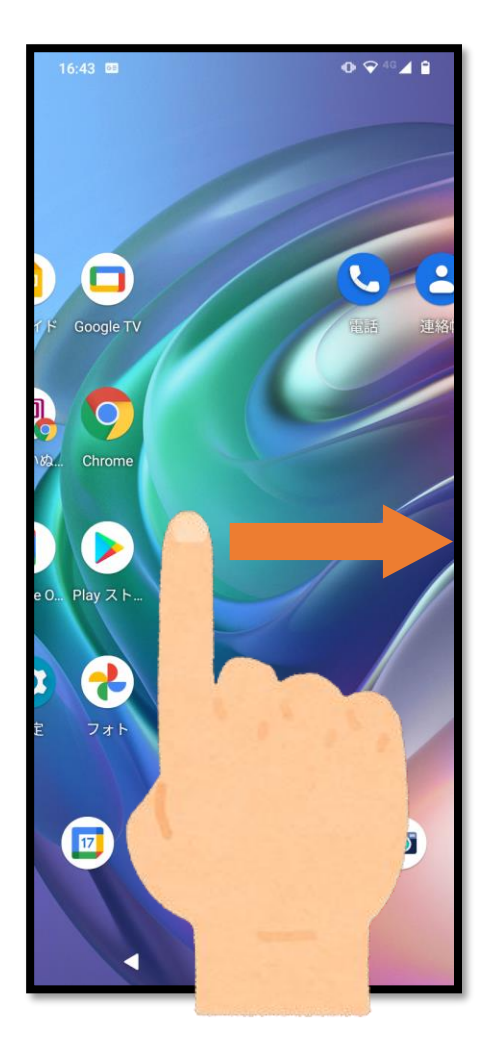

**スワイプ**

指を画面の上で滑らせる イメージです。 動画をよく見てください。

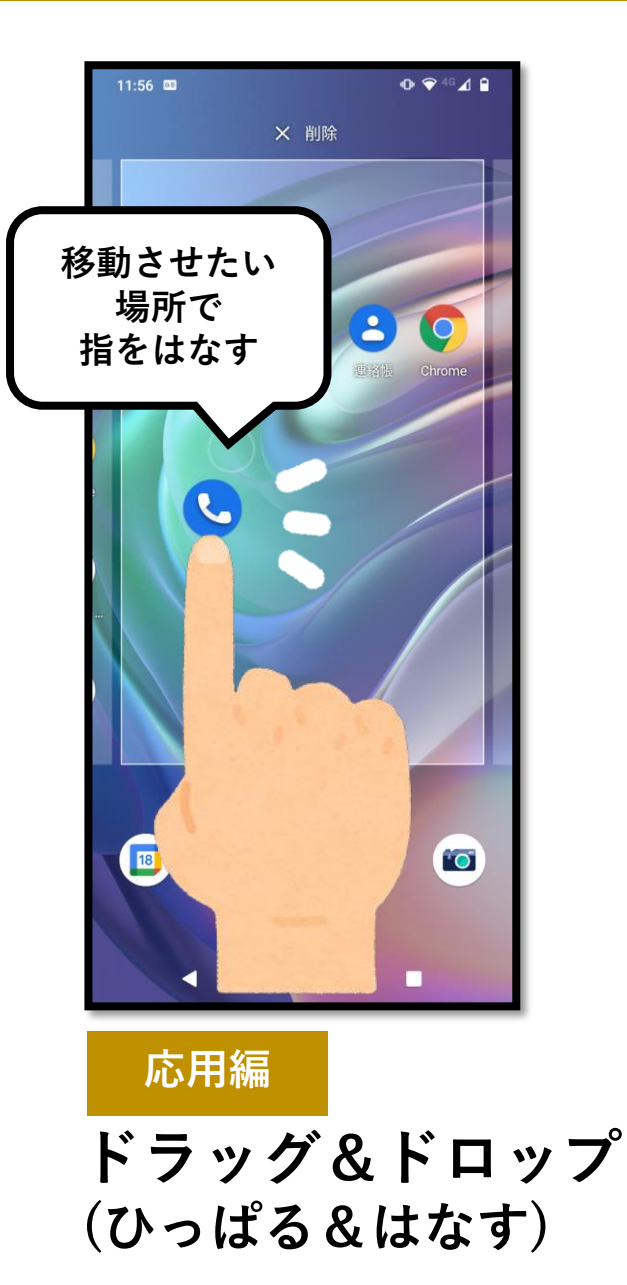

長押しのあと、画面から指を 離さずに指をすべらせて、 移動が終わったら指を離します。 画面の整理などで使います。

## **電話をかける (Android アンドロイド)**

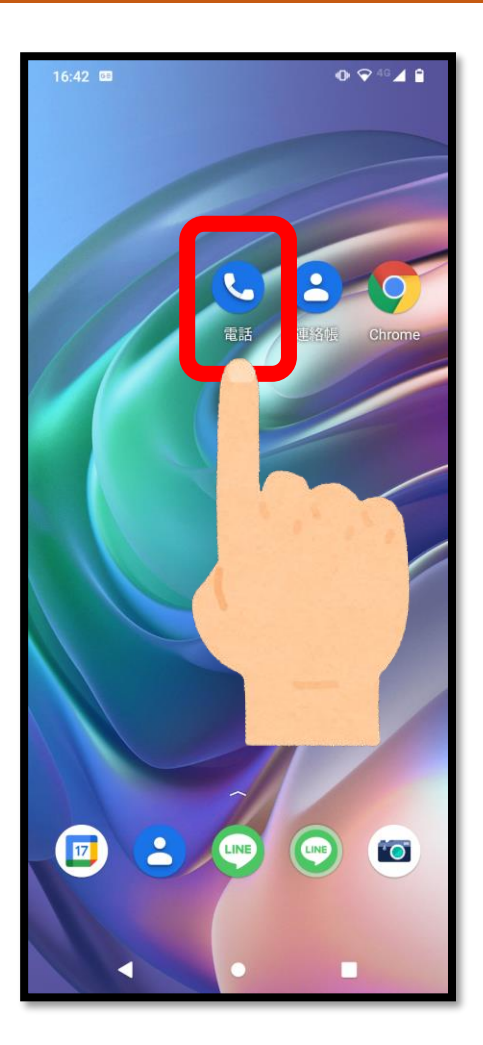

**電話のアプリ**

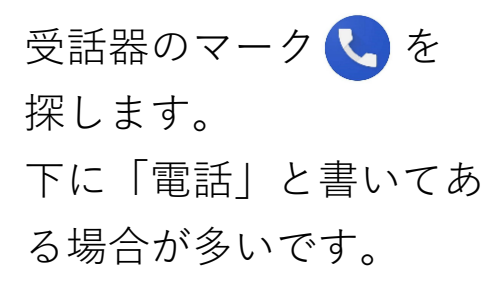

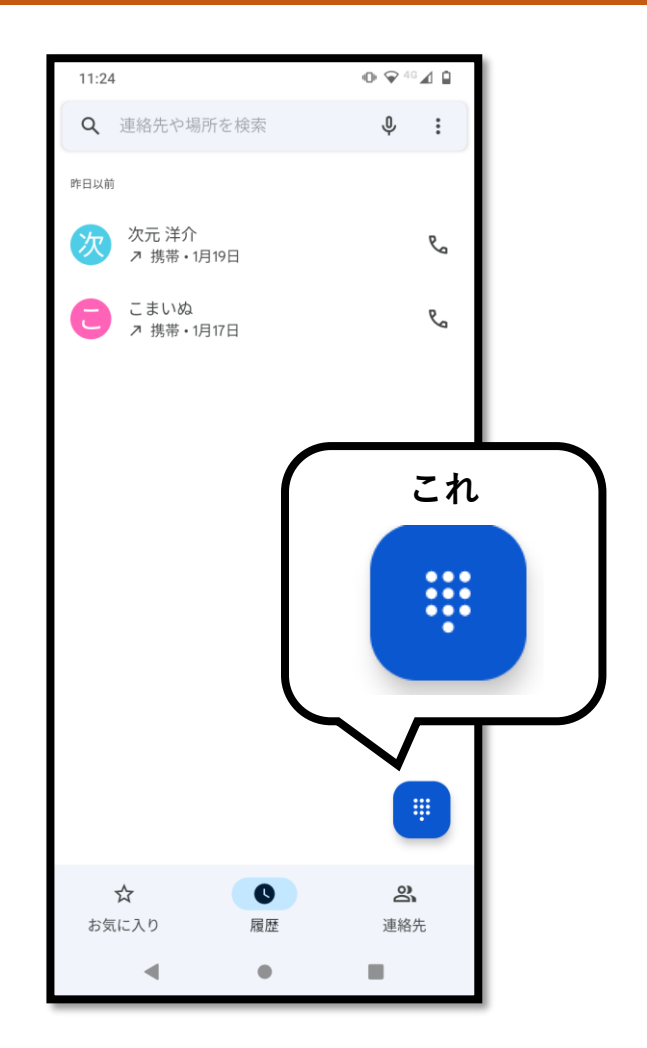

**ダイヤルキー**

電話の**プッシュボタン**の ようなマークです。 スマホの機種によって、 位置が変わります。

## **電話をかける (Android アンドロイド)**

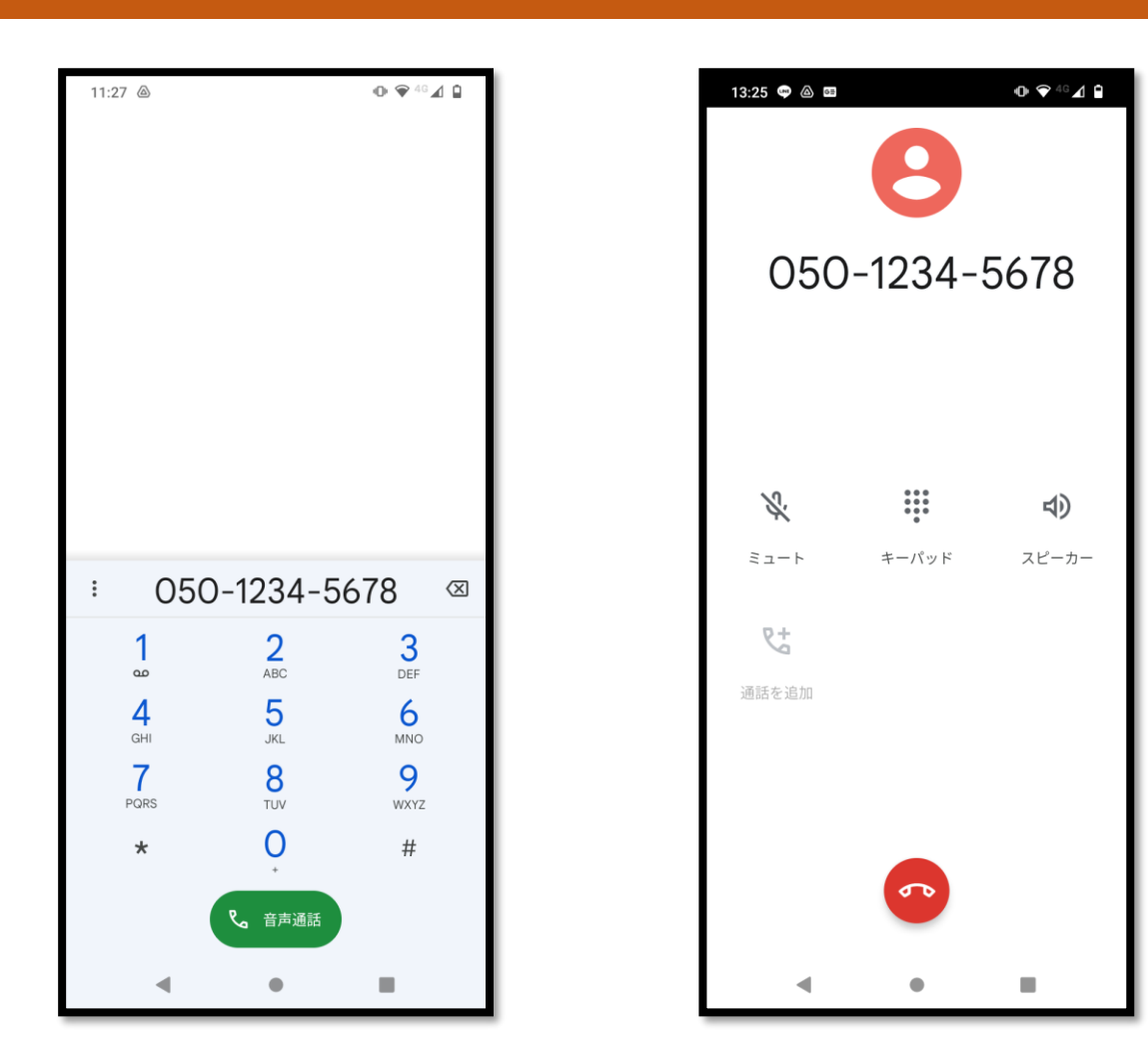

#### **番号入力画面**

電話をかけたい相手の 番号を入力して、 受話器のマーク を タップします。

#### **通話が終わったら**

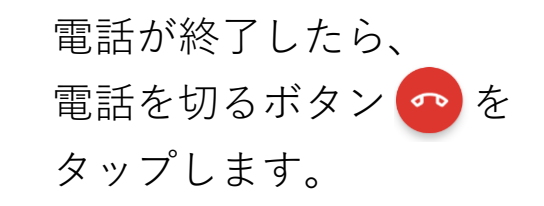

## **連絡先の登録 (Android アンドロイド)**

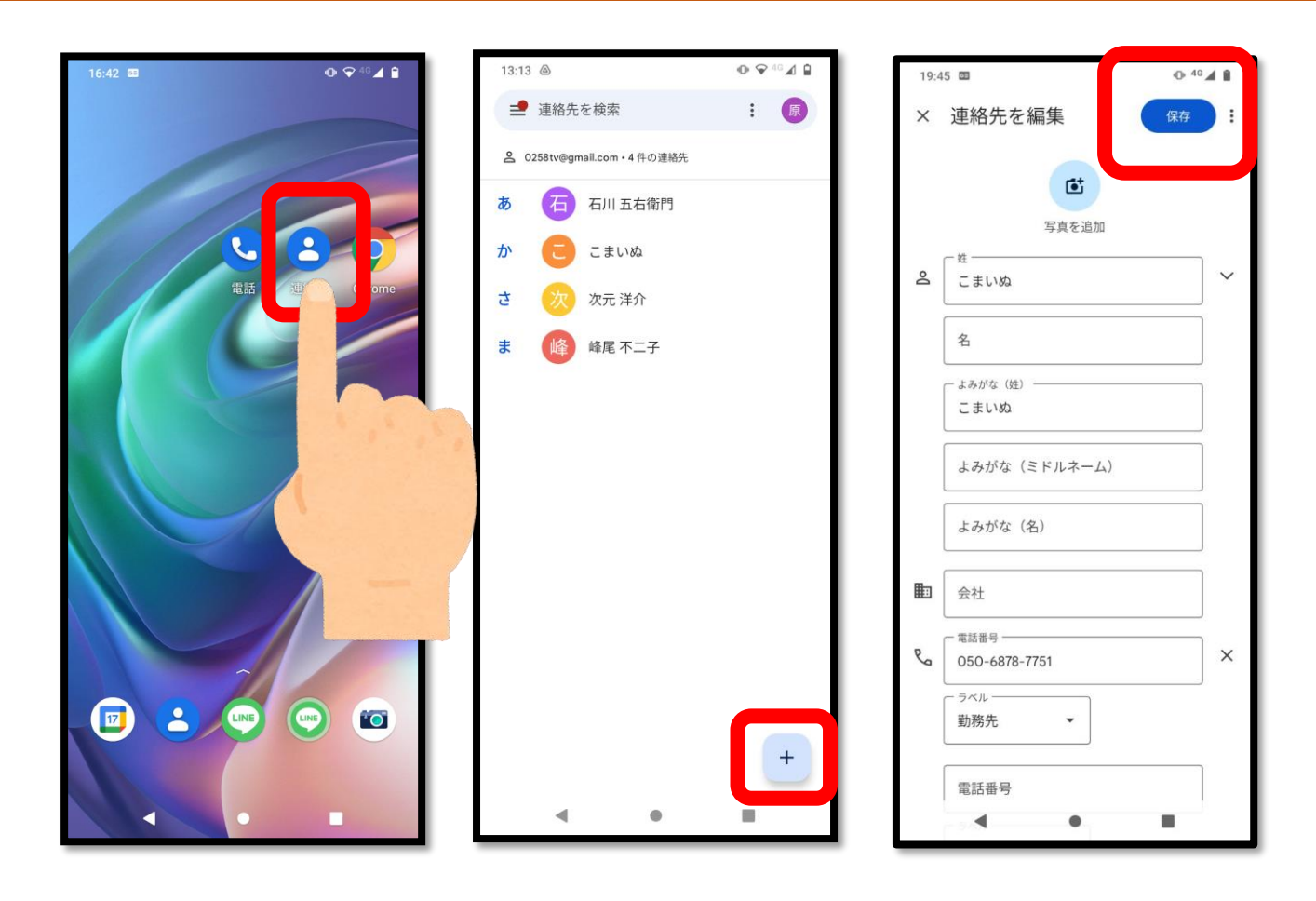

画面から、 「連絡帳 2 」を ページから、 選んでタップ します。

連絡先の一覧の プラスマークを タップして 連絡先を入力します。

連絡先の入力が 終わったら、 「保存」をタップ。

※プラスマークの 位置は、機種によって 異なります。

# **連絡先の登録 (Android アンドロイド)**

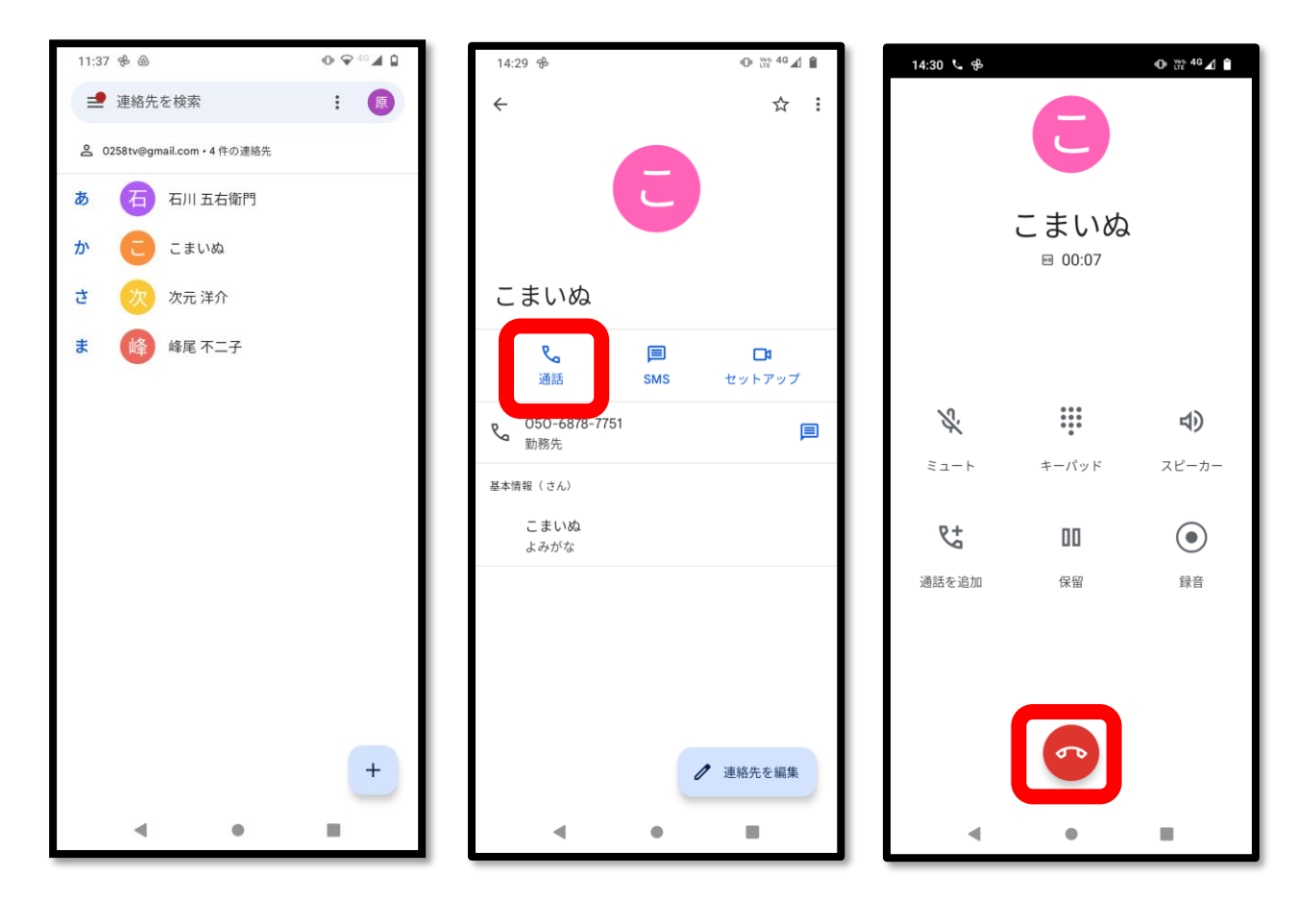

連絡先に 登録した人へ 電話をかける時は、 されます。 電話をかけたい人の 名前の下にある、 名前をタップします。 「通話」をタップす

タップすると、 その人の情報が表示 ると、電話がかかり ます。

赤いボタン の を 押すと、電話を 切ることができます。

#### **画面の整理 (Android アンドロイド)**

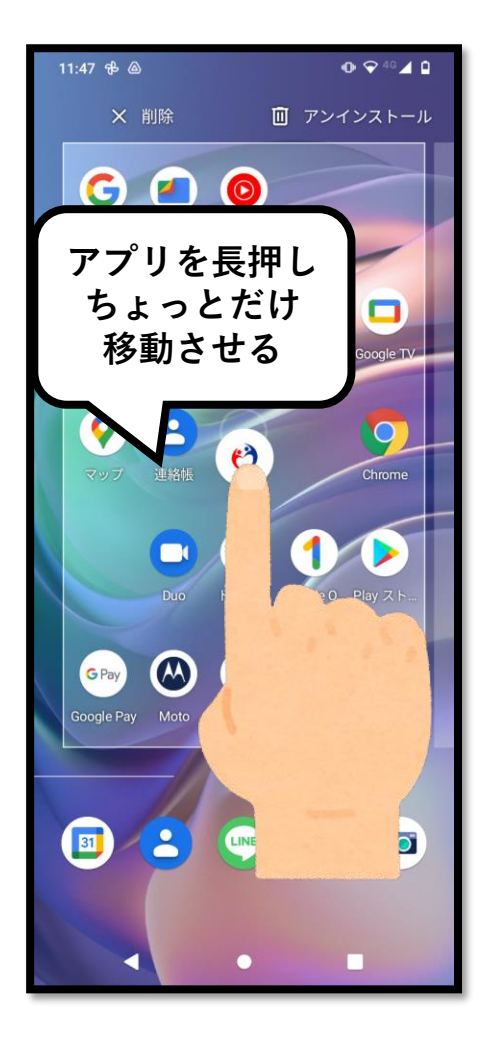

不要なアプリを消して 画面をスッキリさせます。

アプリを長押しして、 上下左右どこかに少しだけ 動かします。

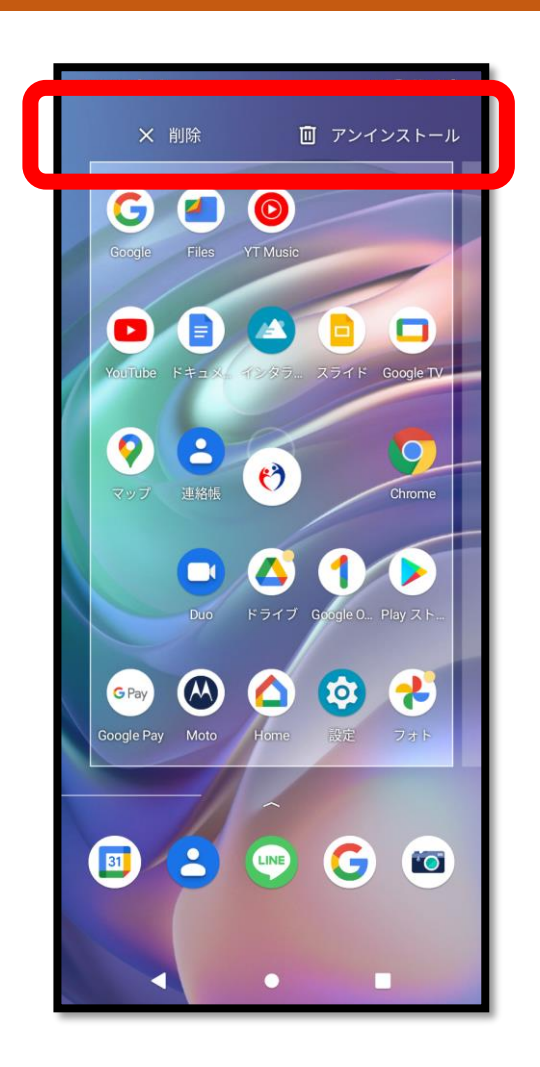

「削除」は、 画面上からは消えますが スマホの中には残り、 「アンインストール」は、 スマホの中から完全に消える という違いがあります。

#### **画面の整理 (Android アンドロイド)**

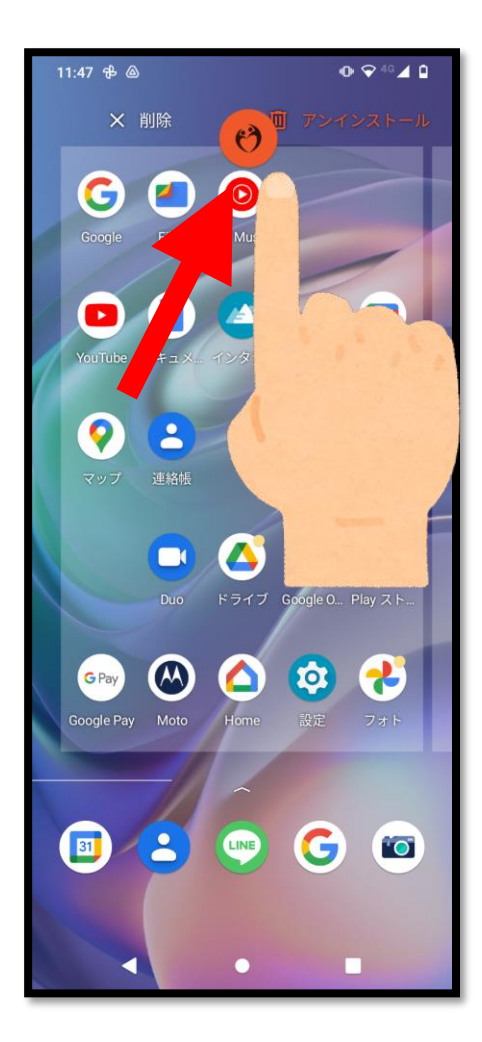

アプリを長押ししたら、 指を画面から離さずに

「アンインストール」と 書いてあるところまで 動かし、その文字の上で 手を離します。 (スマホから完全にアプリ が消えます)

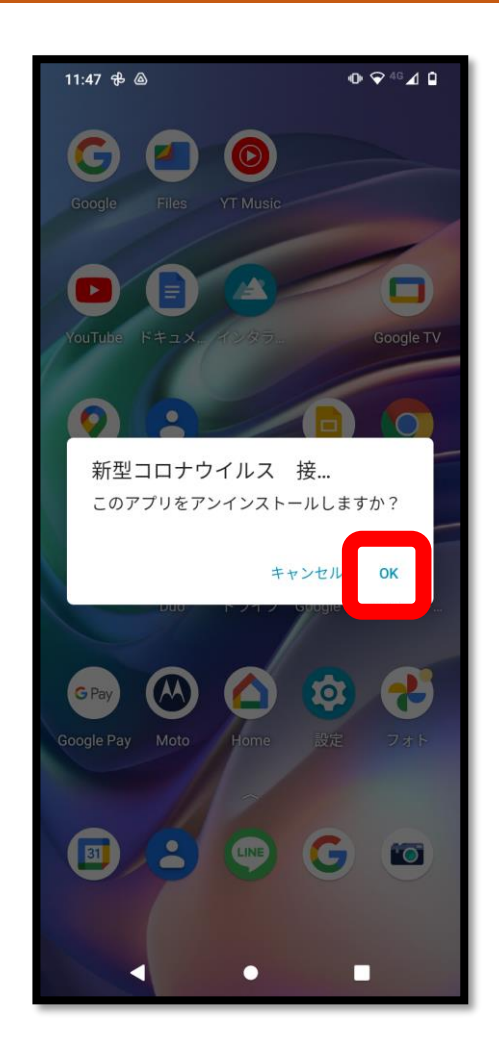

アプリを消しても良いか 確認する画面が出てきます。 アプリ名を確認して、 OKを押すとアンインストール されます。

## **電話をかける (iPhone アイフォン)**

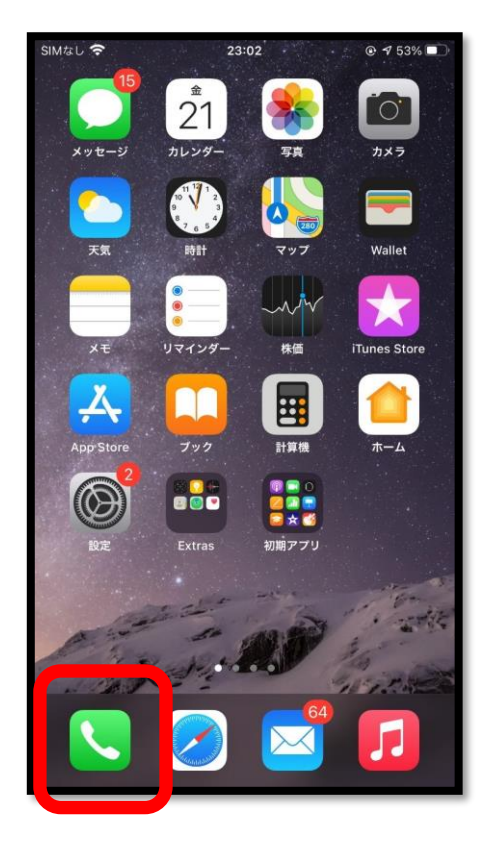

#### 受話器のマークを タップします。

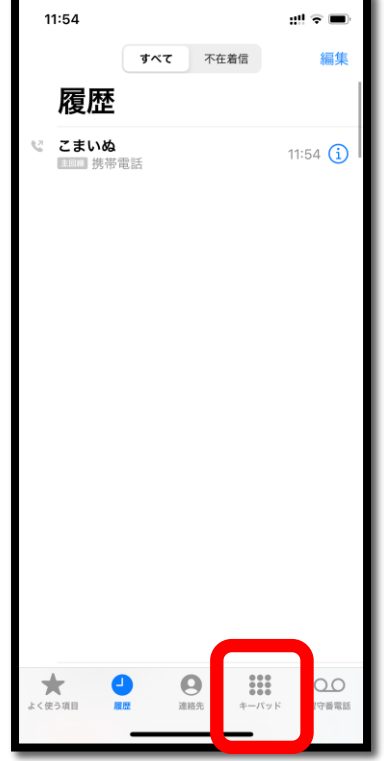

電話番号を押して電話を かける時は、 右下に「キーパッド !!!!」 が出てくるので、 タップします。

## **電話をかける (iPhone アイフォン)**

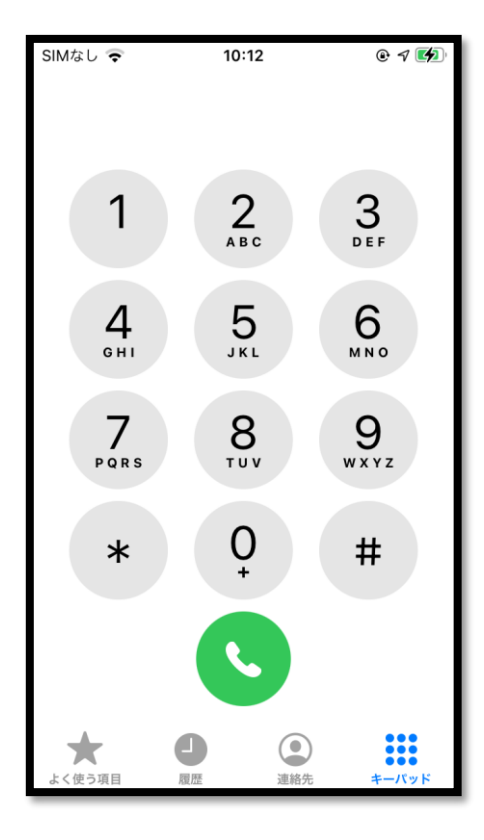

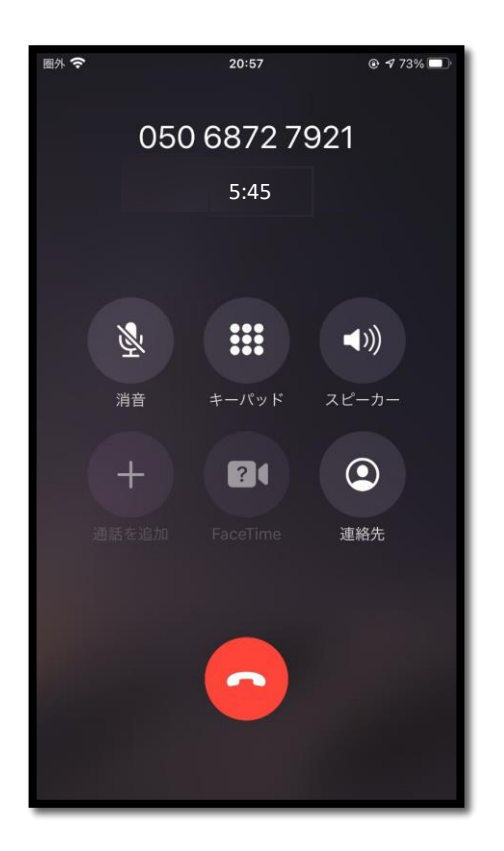

ダイヤル画面になるので 相手の電話番号を 入力します。 入力が終わったら、 緑のボタン (\*)を押すと 電話がかかります。

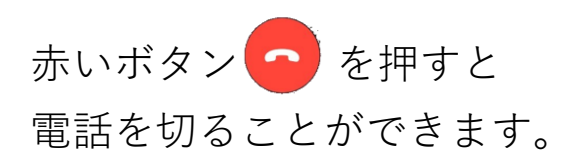

# **連絡先の登録 (iPhone アイフォン)**

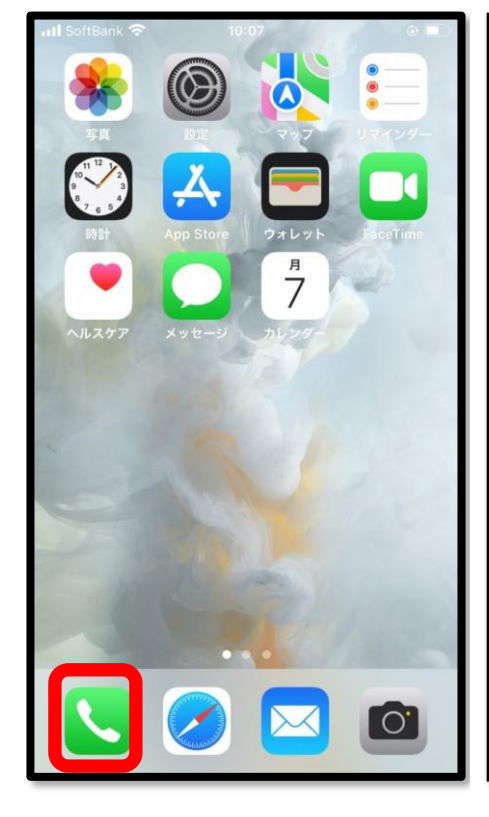

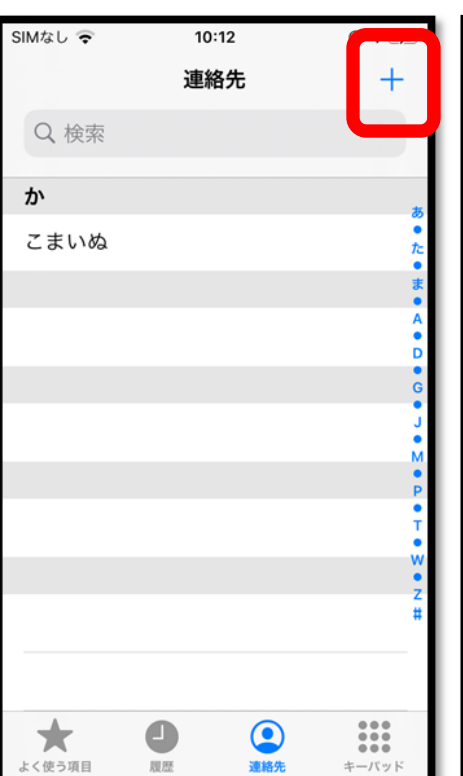

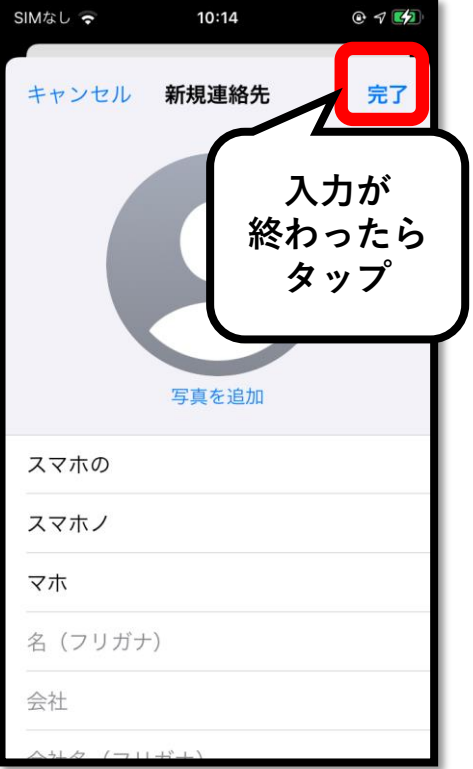

画面から「 ↓ 」 を選んでタップし ます。

連絡先(電話帳)に 登録されている人が 一覧で出てきます。 新しく連絡先を 追加するときは、 右上の「+」マーク 「完了」を をタップします。 タップすると、

入力画面に変わるので、 名前や電話番号を 入力します。 入力が終わったら、 右上に出てくる 登録が完了します。

## **連絡先の登録 (iPhone アイフォン)**

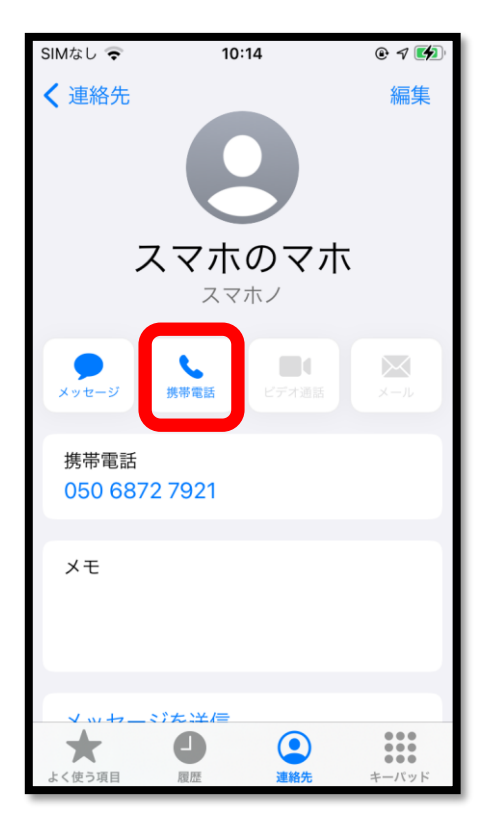

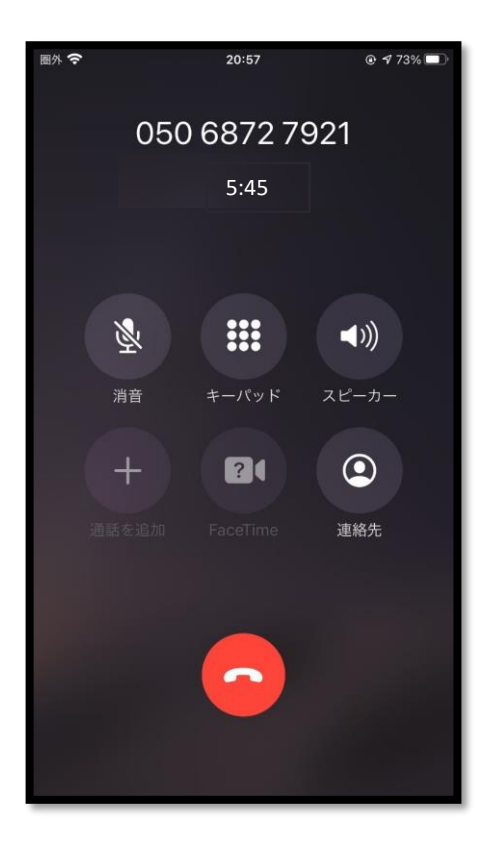

連絡先に登録した人へ 電話をかけるときは、 電話をかけたい人の 名前をタップします。 タップすると、 その人の情報が表示されます。 名前の下にある、 「受話器マーク」をタップ すると、電話がかかります。

通話が終了したら、 赤いボタン ● を押すと 電話を切ることができます。

#### **画面の整理 (iPhone アイフォン)**

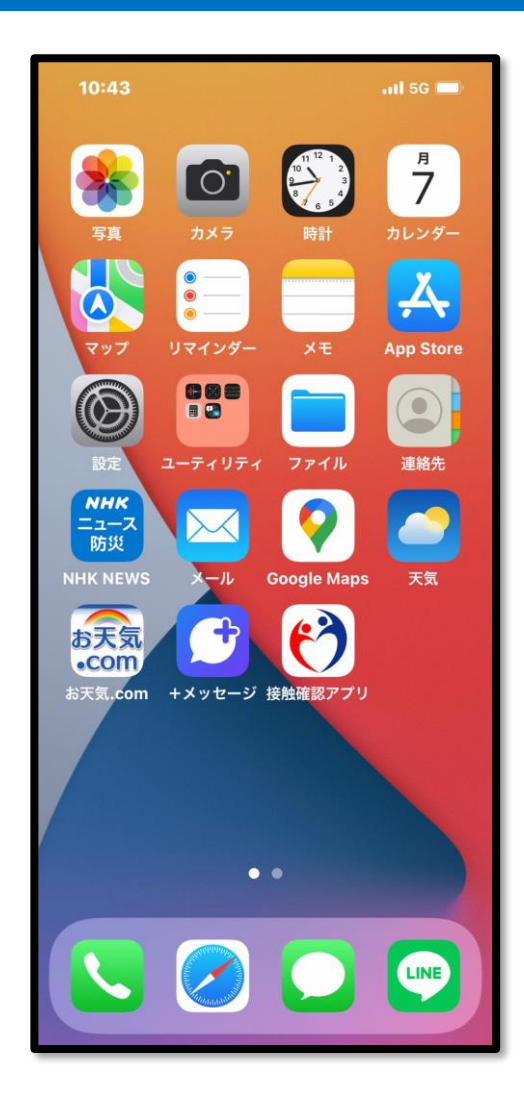

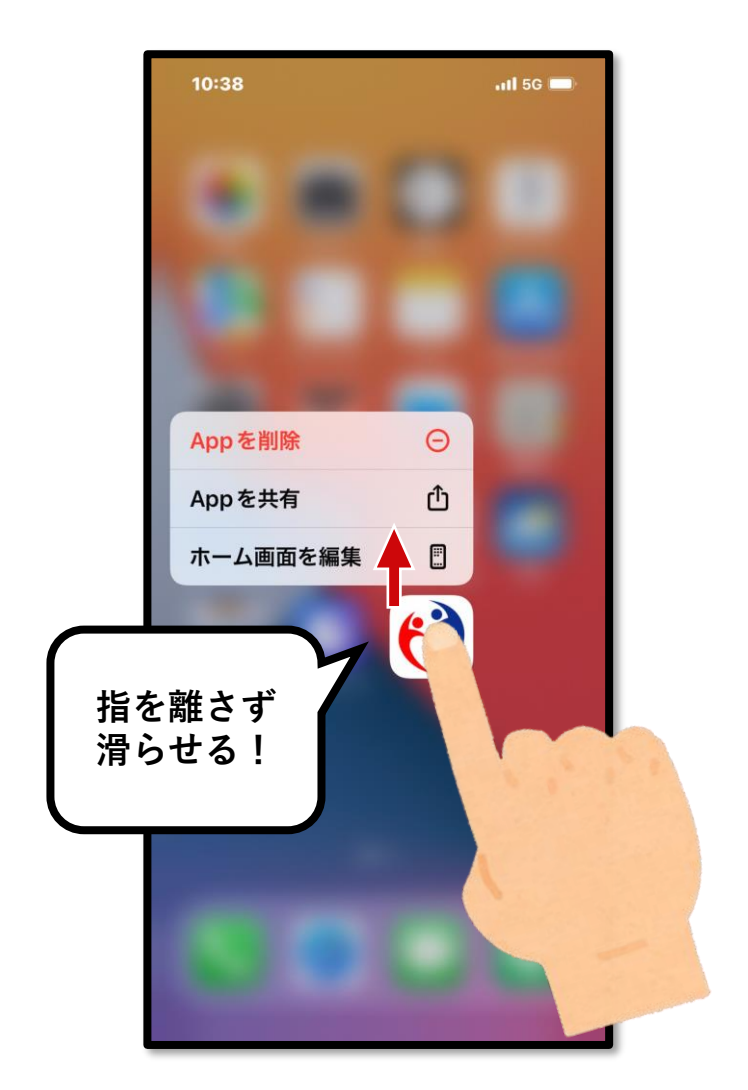

不要なアプリ消して 画面をすっきりさせます。

移動させたいアプリを 長押しします。 項目が3つ出てくるので、 指を離さず、そのまま、 「ホーム画面を編集」まで 指を滑らせ、その上で 指を離します。

#### **画面の整理 (iPhone アイフォン)**

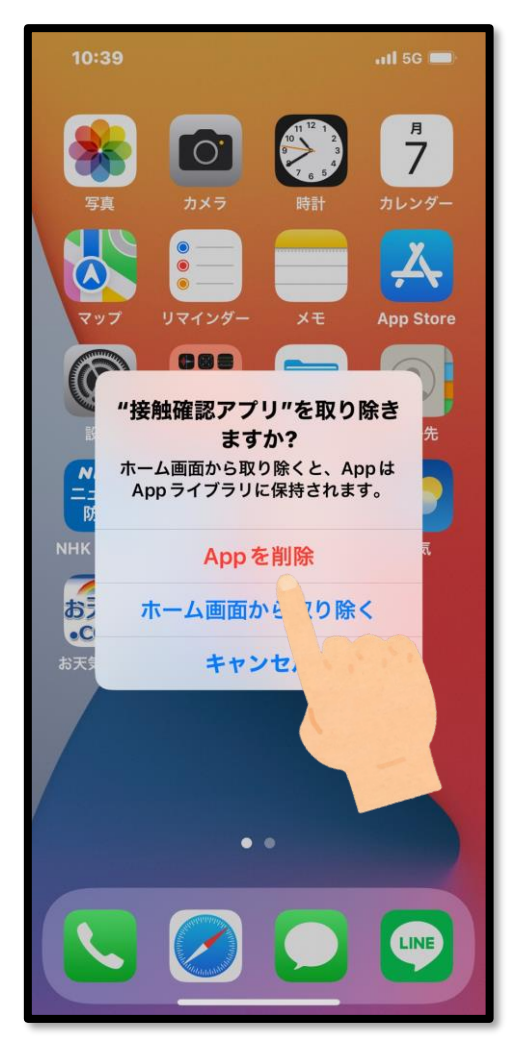

「Appを削除」はスマホの 中から完全に消え、

「ホーム画面から取り除 く」は画面上からは消え ますが、スマホの中には 残ります。

今回は完全に削除するの で、「Appを削除」を選び ます。

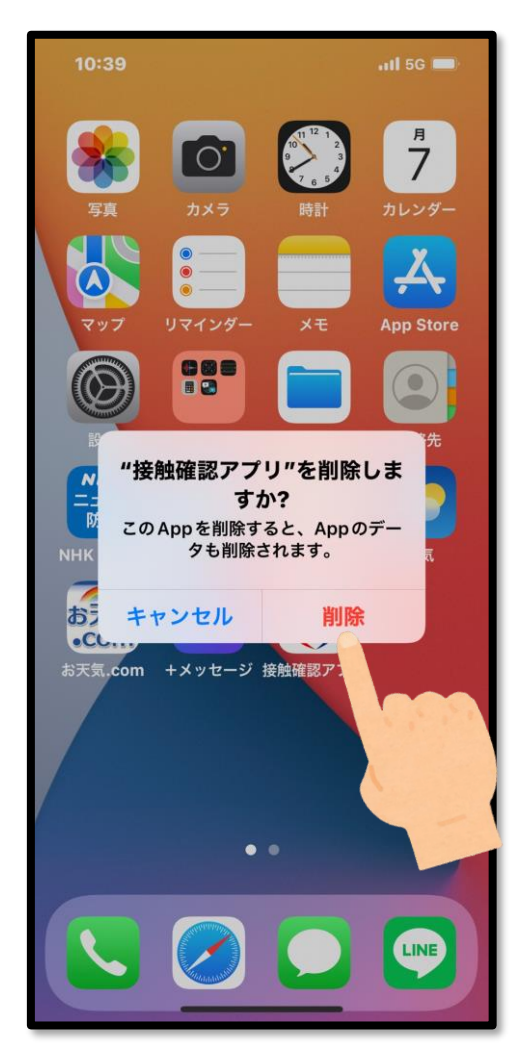

もう一度、アプリを削除 しますか?とメッセージ が表示されるので、「削 除」を選びます。

これでアプリがスマホか ら完全に削除されました。

### **LINE の使い方/ QRでの友達追加**

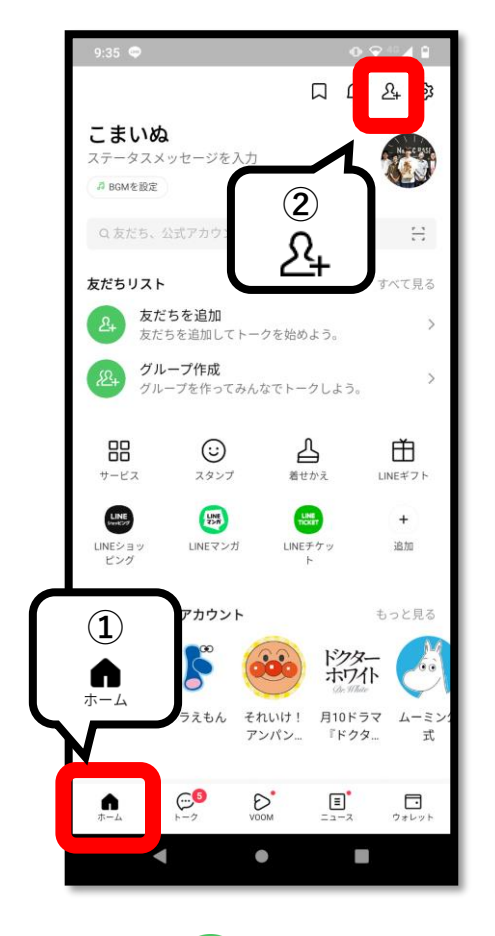

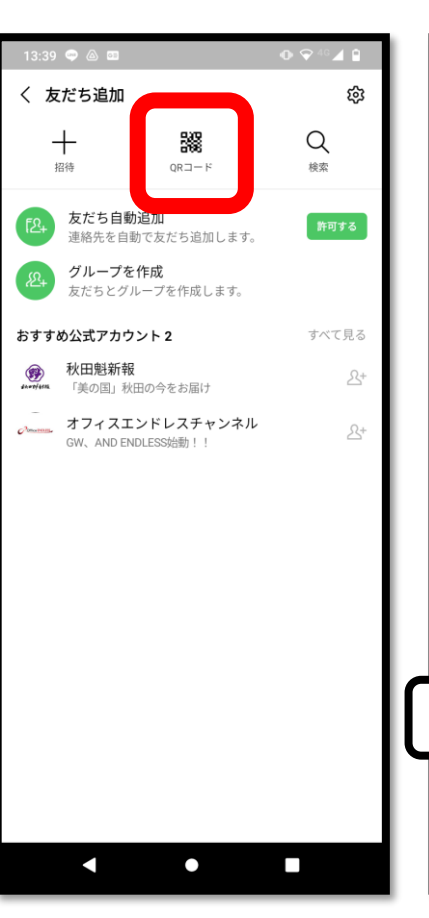

**甲)QRコードを読み取る 人**  $\mathbb{R}^N$ **乙)マイQRコードを表示する 人**п

LINE を開き、

① 画面左下の 「ホーム ●| を タップ。 ②右上にある 人のマーク 「友だち追加 24 | をタップ。

「友だち追加」の 画面になったら、 上の中央にある 「QRコード 」を タップ。

甲)QRコードを読み取る人 カメラが起動するので、 相手のQRコードを読み取 ります。

乙)QRコードを表示する人 マイQRコードをタップし ます。自分のQRコードが 表示されます。

#### **LINE の使い方/ QRでの友達追加**

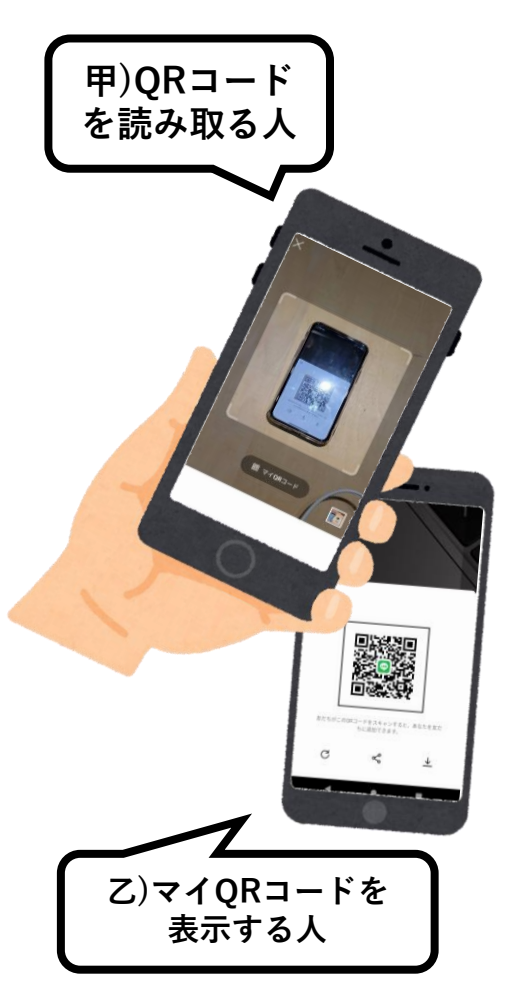

友だち追加をしてもらう 人に、マイQRコードが 出ている画面を見せます。 相手の情報が 追加をする人は、相手の 出てくるので、

「マイQRコード」を 読み取ります。

**甲)QRコード を読み取る人**

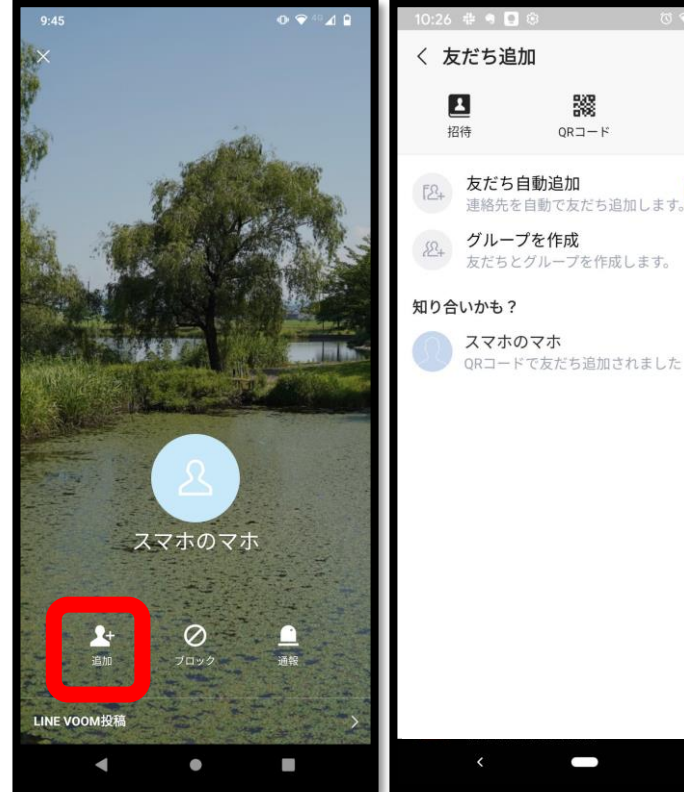

QRコードを 読み取ると、 左側の「追加」 をタップします。 右側の「&+」を

読み込んだ側が 追加をタップすると 「知り合いかも?」に 相手の名前が 出てくるので、 タップします。

**乙)マイQRコードを 表示する人**

器

 $OR7-K$ 

స్ట్రే

 $\alpha$ 

。<br>検索

許可する

 $\mathfrak{B}^+$ 

これで、お互いが 友だちになりました!

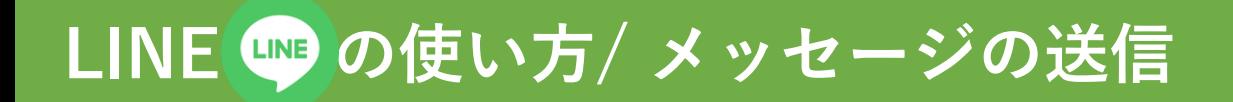

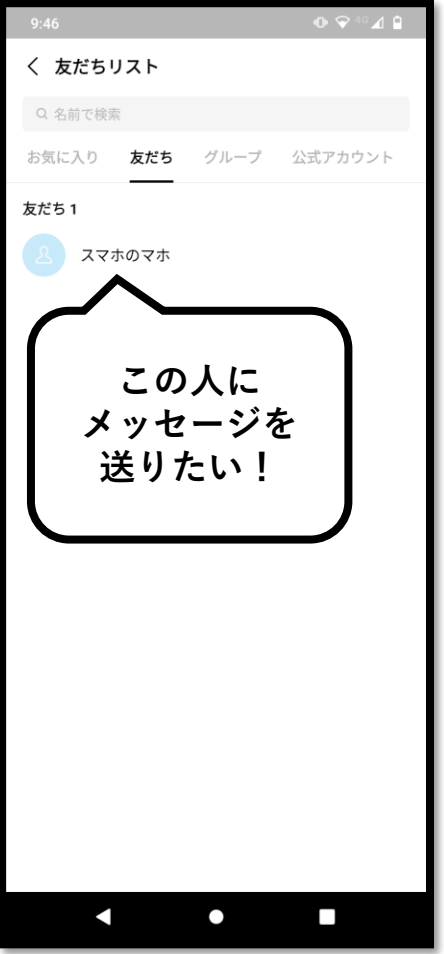

「ホーム ● | の 「友だちリスト」から、 選びます。

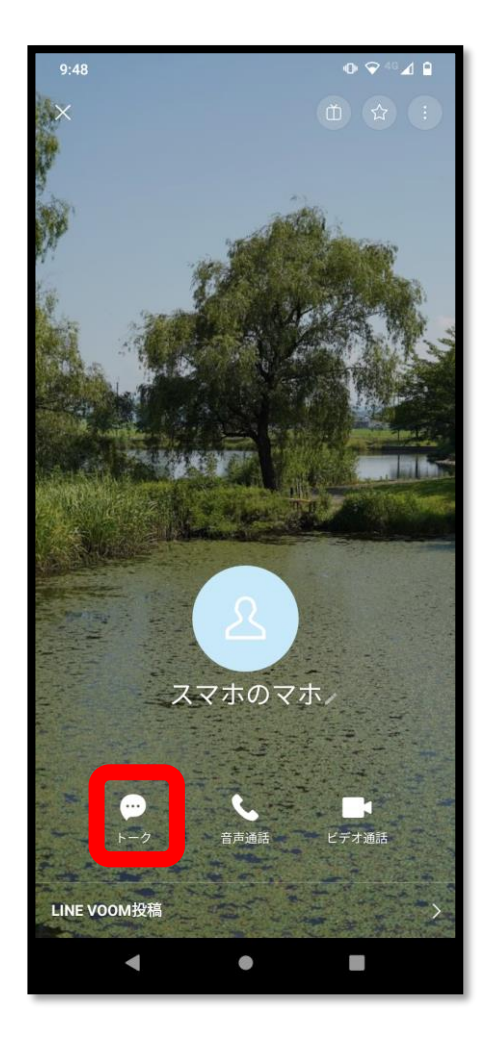

メッセージを送りたい人を 出てくるので、タップします。 友だちのプロフィールの 下に、「トーク」と

> トーク画面が開き、 相手へのメッセージが 入力できるようになります。

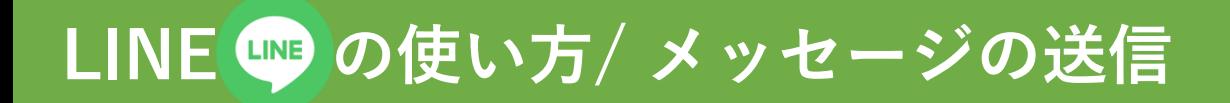

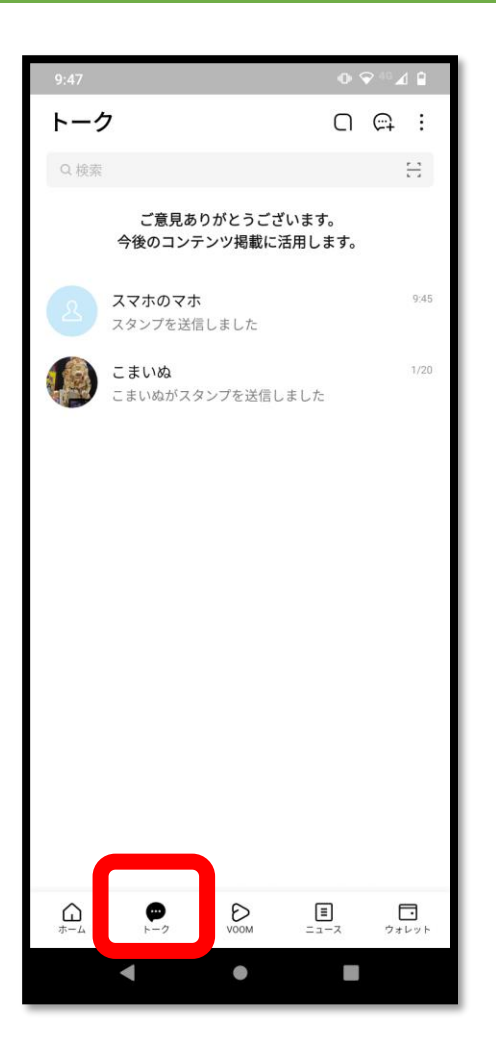

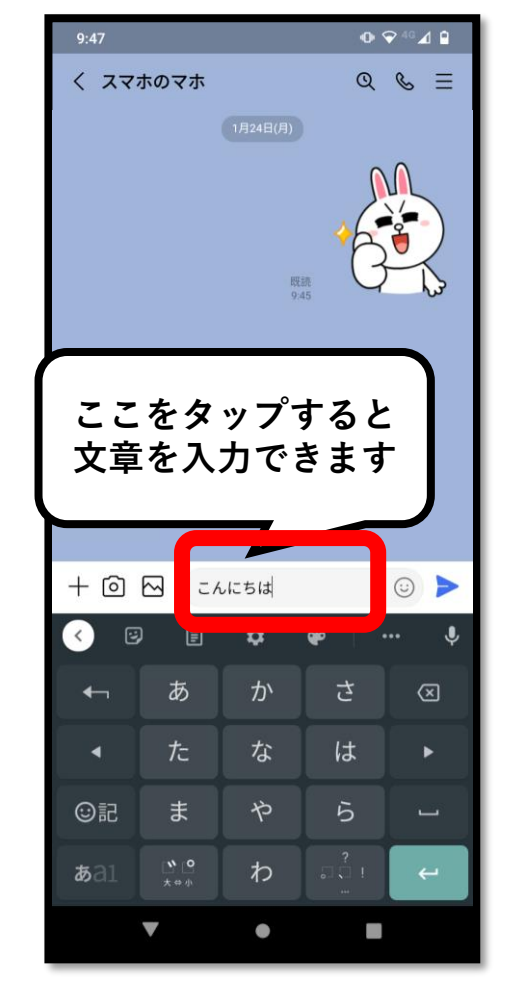

また、「ホーム●」の隣の 「トーク●」をタップすると やり取りをした人との履歴が 出てきます。

その中から、メッセージを 送りたい相手を選びます。

文章を入力するときは、 画面下の、赤い枠の 部分をタップすると 入力できるようになります。

※ 絵文字、スタンプについては 動画をご覧ください。

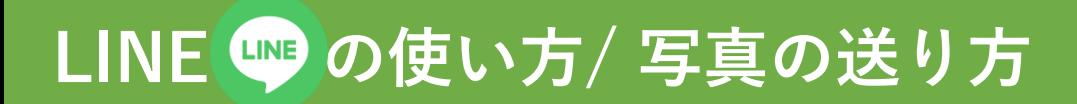

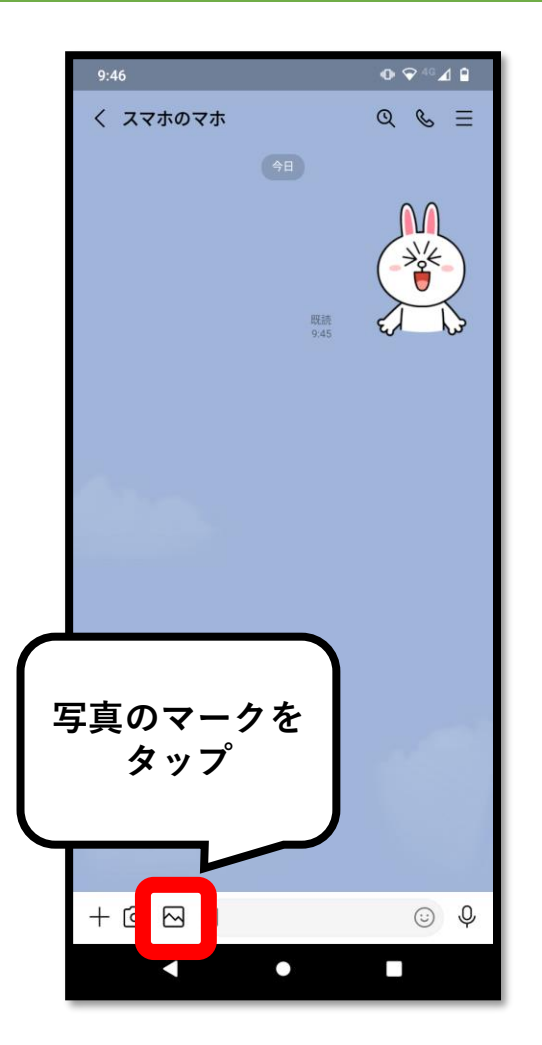

トーク画面の左下にある 「写真のマーク図」を タップします。

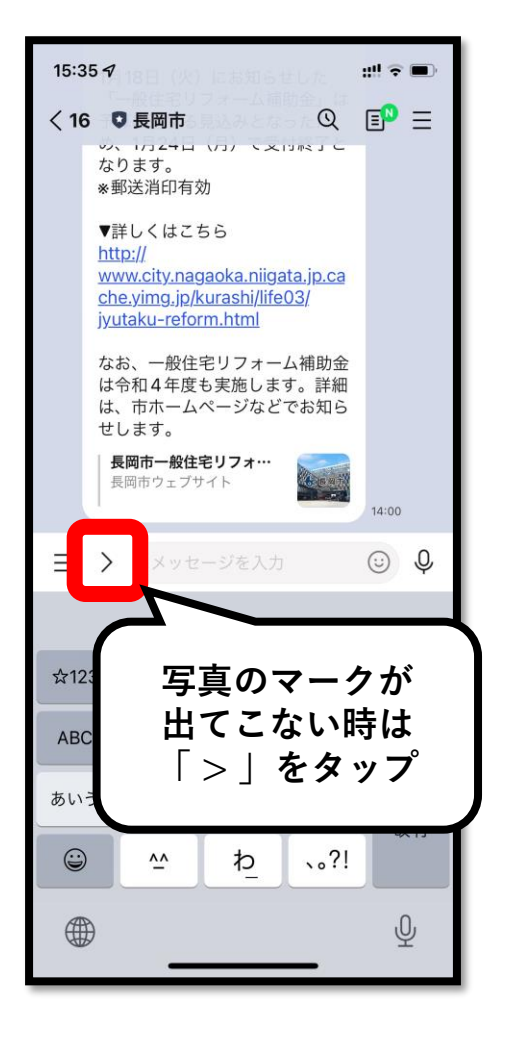

「写真のマーク ~ | が 出てこないときは、 「 〉| をタップすると 出てきます。

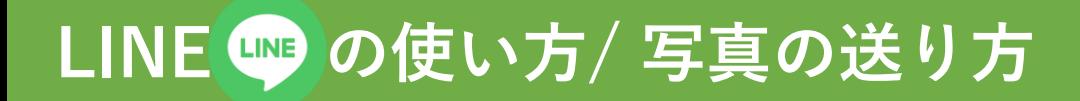

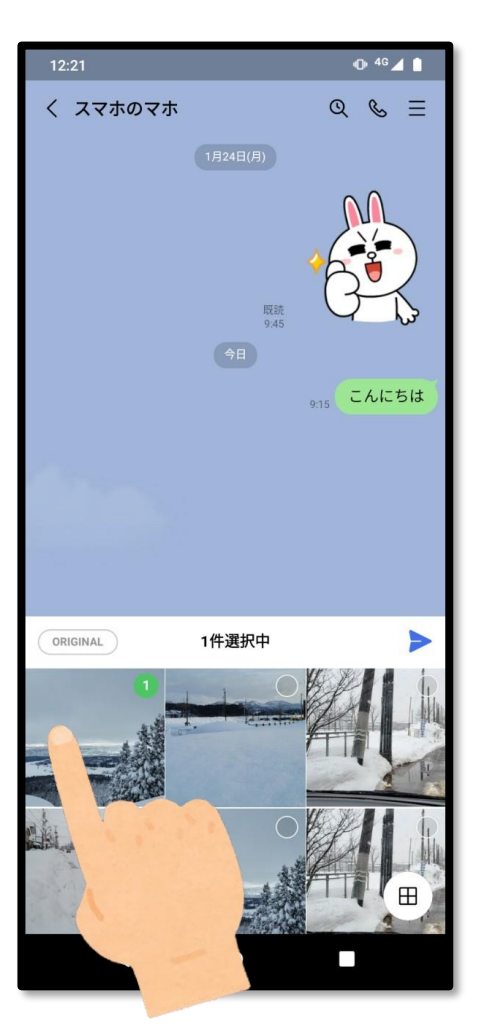

送りたい写真を 選んで、タップします。

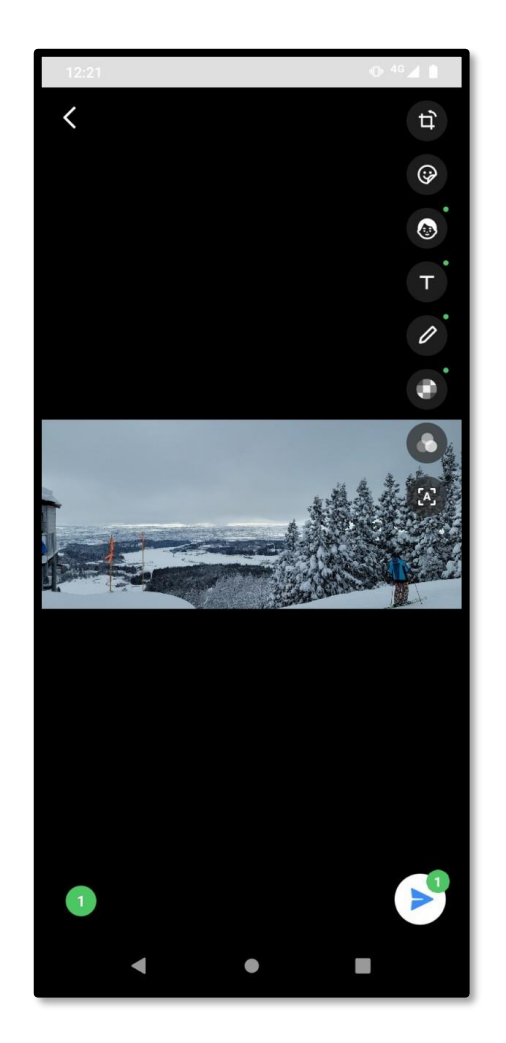

写真を選んだら、 「送信ボタン▶」を タップします。 トーク画面に戻り、 相手へ送信されます。

※複数枚の写真を同時に送る 方法は、動画をご覧ください。

#### **LINE の使い方/ LINE電話**

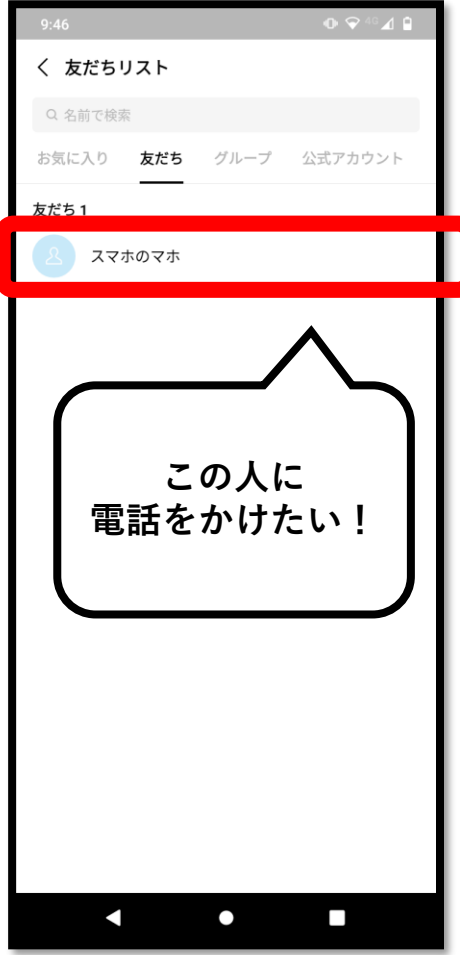

LINEは、友だちに 通話料無料で電話を かけることができます。 (通信料がかかる場合も あります)

「ホーム ●|の 「友だちリスト」から、 電話をかけたい人を 選びます。

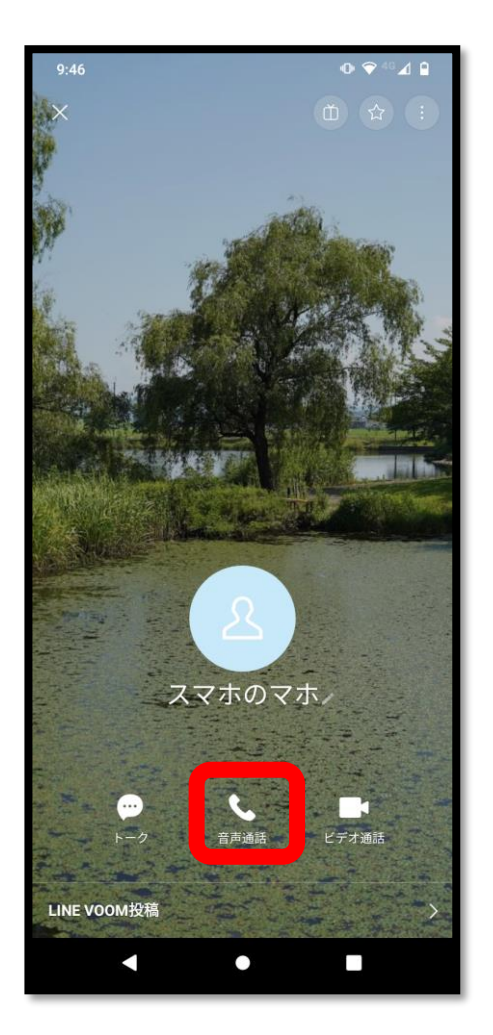

友だちのプロフィールの 下に、「音声通話」と 出てくるので、タップします。 発信画面になり、 相手が電話に出ると 通話ができるようになります。

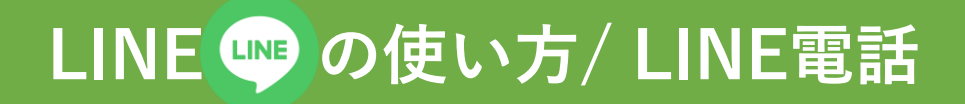

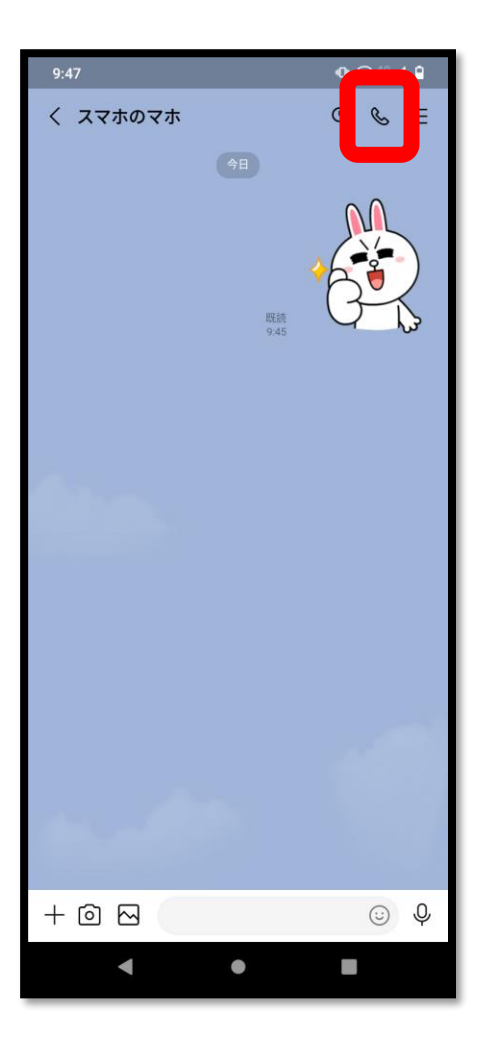

トーク画面からでも 電話がかけられます。

トーク画面右上の 「電話マーク&」を タップします。 電話が発信されます。

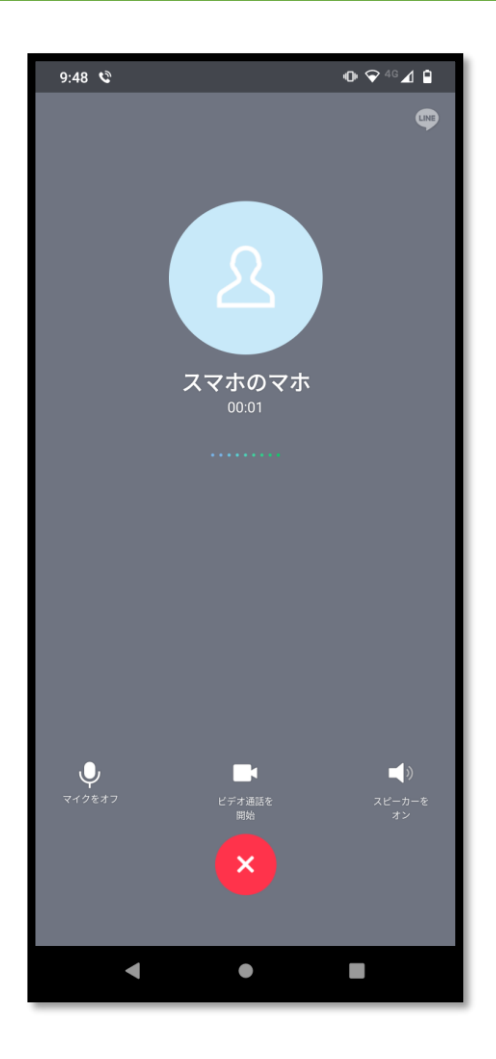

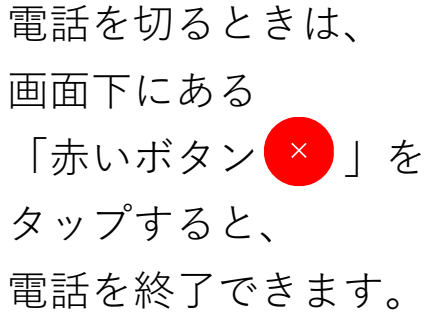

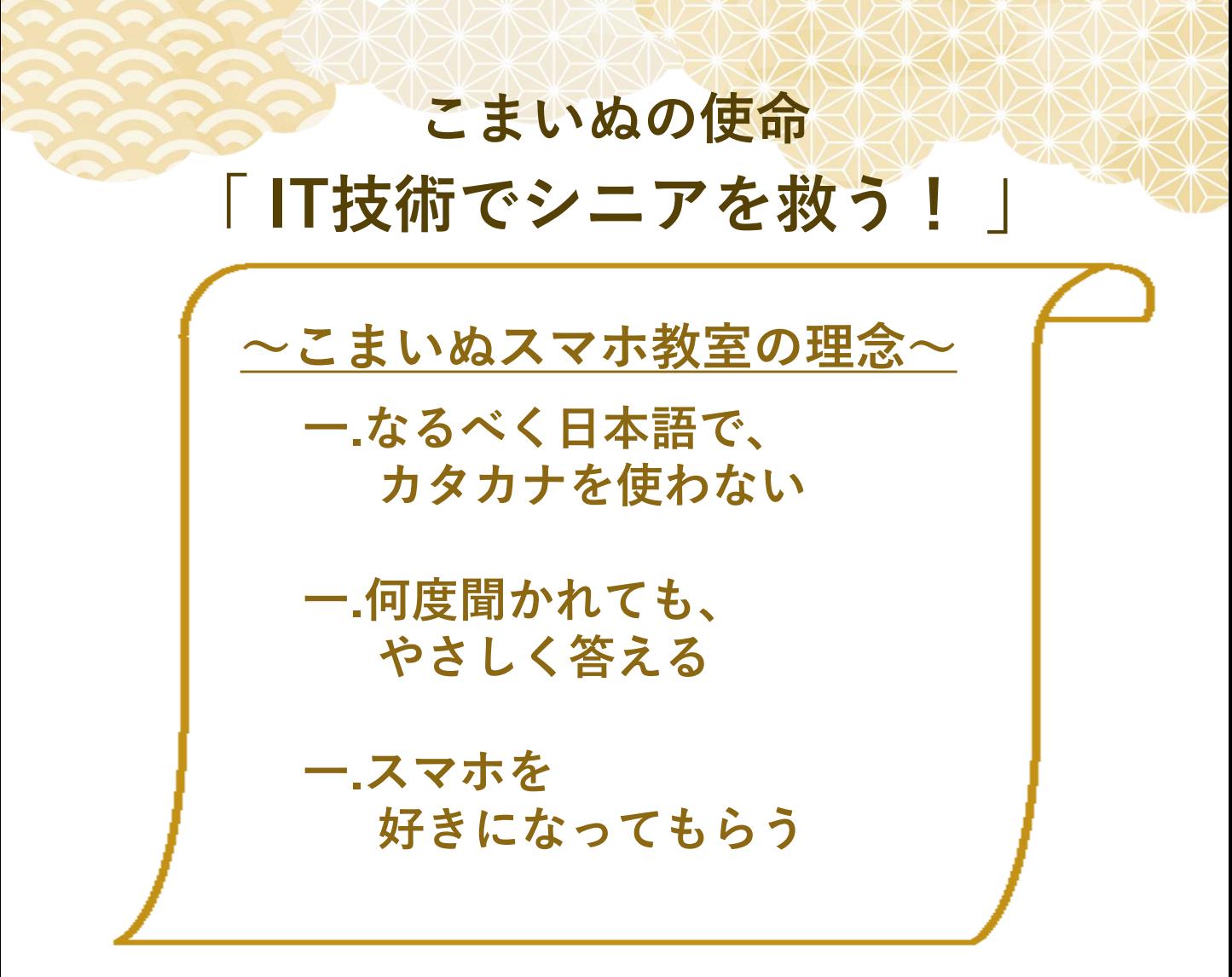

**こまいぬ**

**ホームページ ℡ 050-6872-7921**

**ホームページとラインもあります。 QRコードをスマホで読み込んで、 ぜひご覧ください。**

**こまいぬの**

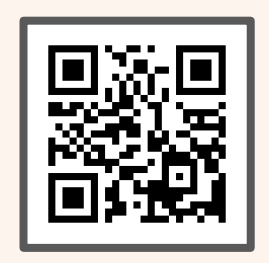

**こまいぬの ライン**

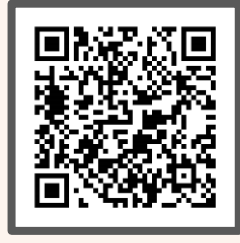

**この教科書は、2021年「長岡市地域づくり団体活動補助金」のガバメント クラウドファンディングの寄付をもとにつくられました。**

**製 作 ㈱ 雷 神 (長岡高専生が起業) デザイン 上田 夏子 (長岡高専卒業生、長岡地域おこし協力隊)**

**教材は自由にダウンロードしてもらってかまいませんが、商業目的での使用は不可とします。また、こち らが適当でないと判断した場合も、使用許可しない場合があります。すべての著作権は㈱雷神に属します。**